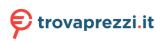

# User Guide

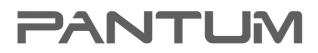

WWW.PANTUM.COM

# Pantum P2200/P2500 Series Pantum P2600 Series Monochrome Laser Printer

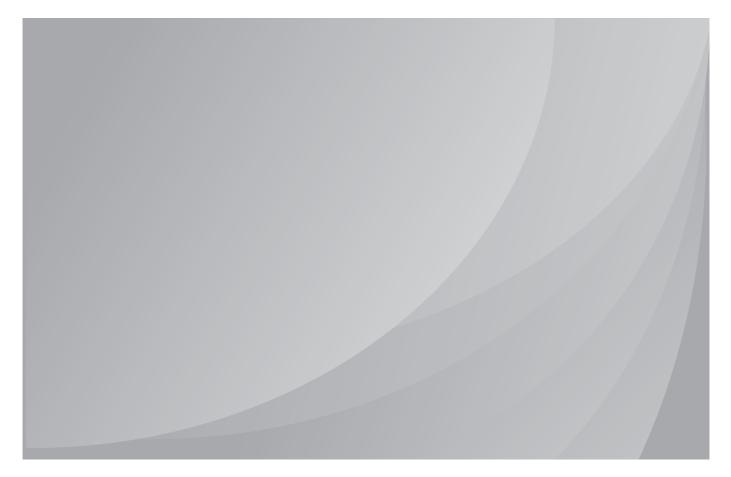

It is recommended to carefully read this Guide before using the printer

# Preface

Welcome to the Pantum series products!

We heartily appreciate your using of Pantum series products!

To protect your vital interests, please carefully read the following statements.

# Legal Notice

### Trademark

Pantum and Pantum logos are registered trademarks of Zhuhai Pantum Electronics Co.,Ltd.

Microsoft<sup>®</sup>, Windows<sup>®</sup>, Windows Server<sup>®</sup> and Windows Vista<sup>®</sup> are trademarks registered by Microsoft Corporation in the United States or other countries/regions.

Mopria®, the Mopria® Logo and the Mopeia® Alliance logo are registered trademarks and service marks of Mopria Alliance, Inc. in the United States and other countries. Unauthorized use is strictly prohibited.

Wi-Fi<sup>®</sup> and Wi-Fi Protected Setup<sup>™</sup> are registered trademarks of the Wi-Fi Alliance.

The ownership to the names of the software in this User Guide belongs to their respective owned companies in accordance with corresponding license agreement, and they are referred for instructions only.

All other product and brand names herein may be the registered trademarks, trademarks or service marks of their respective owners, and they are referred for instructions only.

## Copyright

The copyright of this User Guide is owned by Zhuhai Pantum Electronics Co.,Ltd.

It is prohibited to copy, translate, modify and transmit this User Guide by any means or forms without the prior written consent of Zhuhai Pantum Electronics Co.,Ltd.

#### Disclaimer

Version: V1.4

For a better user experience, Zhuhai Pantum Electronics Co.,Ltd. reserves the right to make changes to the User Guide. The information contained herein is subject to change without notice.

Users are responsible for any damages arising from failing to follow this User Guide. Meanwhile, except the express warranty made in the product maintenance manual or service commitment, Zhuhai Pantum Electronics Co.,Ltd. does not make any express or implied warranty or guarantee to this User Guide (including composing or words).

Using this product to copy, print, scan certain documents or images or make other forms of operations may be prohibited by the local laws. If you are uncertain about the legality of using this product for certain documents or images, you should consult your legal advisor in advance.

# **Safety Precautions**

#### Disconnect the power supply

The product should be placed close to or easily accessible to power sockets, so as to allow easy disconnection of power supply!

#### Laser Safety

The laser radiation is harmful to the human body. Since laser components are completely sealed in the printer, laser radiation will not leak. To avoid laser radiation, please do not randomly disassemble the printer!

The printer follows the provisions of Class 1 laser products under CFR standard. The printer has a Class III B laser diode, which has no laser radiation leakage among laser components.

The laser components shall complies with the requirements of: U.S. Code of Federal Regulations, 21 CFR 1040, IEC 60825-1

The following label is attached to the laser components inside the printer:

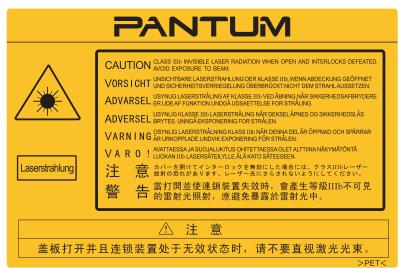

### **Safety Warning**

Please note the following safety warnings before using the printer:

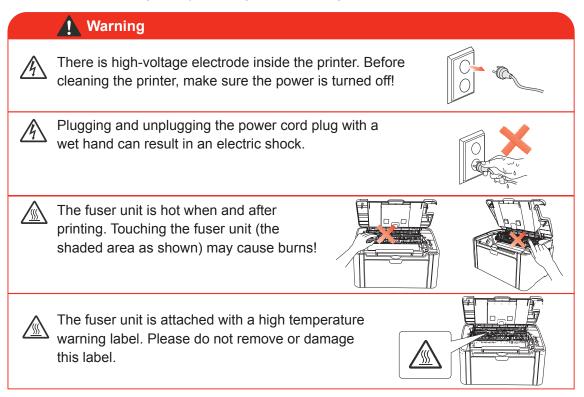

# **Precautions**

#### **Precautions before Using the Printer:**

- 1. Read and understand all instructions;
- 2. Familiarize yourself with the basic principles associated with operating electrical appliances;
- 3. Comply with all warnings and instructions marked on the equipment or specified in the manual supplied with the equipment;
- 4. If the operating instructions conflict with the safety information, please refer back to the safety information, as you may have misunderstood the operating instructions. If you cannot resolve the conflicts, please call the Customer Service Hotline or contact a service representative for help;
- 5. Before cleaning the equipment, remove the power cord from the AC power supply outlet. Do not use liquid or aerosol cleaners;
- 6. Please make sure that the equipment is put on a stable desktop surface to avoid serious damage caused by the falling of the equipment;
- 7. Do not put the equipment near a radiator, an air conditioner, or a ventilation pipe;
- 8. Do not place any articles on top of the power cord. Do not put the equipment in a place where its power cord will be stepped on by people;
- 9. Outlets and extension cords must not be overloaded. This may reduce performance and could result in fire or electric shock;
- 10. Do not allow pets to chew on the AC power cord or the computer interface cable;
- Do not allow sharp objects piercing equipment slot, so as to avoid contact with the highvoltage device, which otherwise may result in fire or electric shock. Take care not to spill liquids onto the equipment;
- 12. Do not disassemble the equipment so as to avoid the risk of electric shock. Necessary repairs may only be carried out by professional maintenance personnel. Opening or removing the cover could result in an electric shock or other potential hazards. Incorrect disassembly and assembly could also result in an electric shock during future use;
- 13. If any one of the following occurs, disconnect the equipment from the computer and pull out the power cord from the AC wall socket and contact a qualified member of the service personnel for maintenance:
  - Liquid has been spilled into the equipment.
  - The equipment has been exposed to rain or water.
  - The equipment falls, or the cover is damaged.
  - Significant changes in the equipment's performance.
- 14. Only adjust the control mentioned in the instructions. Incorrect adjustment of other controls may result in damage and mean that professional maintenance personnel need to spend more time fixing it;
- 15. Do not use the equipment in a thunderstorm so as to avoid the risk of an electric shock. If possible, pull out the AC power cord during a thunderstorm;
- 16. If you continuously print multiple pages, the surface of the tray will become very hot. Take care not to touch this surface, and keep children away from this surface;
- 17. The signal wire of the device connected with the printer can not be connected to the outdoors;
- 18. Please ensure timely ventilation in case of a prolonged use or printing huge amounts of documents in a poorly ventilated room;
- 19. In standby status, the product will automatically enter into the power saving (sleep) mode if it does not receive any job order for a while (such as 1 minute); and it can realize zero power consumption only if it has not been connected with any external input power supply;
- As the Class 1 equipment, the product must be connected to the power supply outlet with protective grounding line when using;
- 21. This product should be placed according to the shipping marks on the product package box during delivery;
- 22. This product is a kind of low-voltage equipment. When using this product below the specified voltage range, please refer to the product precautions or call Pantum Aftersales Service Centre, if the toner comes off the printed contents, or the equipment starts slowly;
- 23. This product is sold as a complete machine. The consumers can go to Pantum Aftersales Service Centre to purchase parts they need. If the product sold is inconsistent with the package list, please go to the specified Aftersales Service Centre to solve the problem;
- Install this product in a place with the temperature between10°C to32.5°C,and the relative humidity between 20% to 80%;
- 25. For security and other reasons the printer may switch to intermittent printing after a certain amount of continuous printing.
- 26. This device complies with Industry Canada licence-exempt RSS standard(s). Operation is subject to the following two conditions:

- (1) this device may not cause interference, and
- (2) this device must accept any interference, including interference that may cause undesired
- 27. IC Radiation Exposure Statement:

This equipment complies with Canada and FCC radiation exposure limits set forth for uncontrolled environments. This equipment should be installed and operated with a minimum distance of 20cm between the radiator and your body.

This transmitter must not be co-located or operating in conjunction with any other antenna or transmitter.

28. This equipment has been tested and found to comply with the limits for a Class B digital device, pursuant to Part 15 of the FCC Rules. These limits are designed to provide reasonable protection against harmful interference in a residential installation. This equipment generates, uses and can radiate radio frequency energy and, if not installed and used in accordance with the instructions, may cause harmful interference to radio communications. However, there is no guarantee that interference will not occur in a particular installation.

If this equipment does cause harmful interference to radio or television reception, which can be determined by turning the equipment off and on, the user is encouraged to try to correct the interference by one or more of the following measures:

- · Reorient or relocate the receiving antenna.
- Increase the separation between the equipment and receiver.
- Connect the equipment into an outlet on a circuit different from that to which the receiver is connected.
- · Consult the dealer or an experienced radio/TV technician for help.
- 29. Changes or modifications not expressly approved by the party responsible for compliance could void the user's authority to operate the equipment.
- 30. The power consumption of the product is 0.92W in networked standby if all wired network ports are connected and all wireless network ports are activated;
- 31. Please keep this User Guide properly.

# **Regulatory Information**

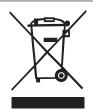

This symbol indicates that, at the end of your product's life, it must not be discarded as domestic waste. Instead, you should dispose of your used equipment at a designated collection point for the recycling of waste electrical and electronic equipment. Ref: EU Directive 2002/96/EC on Waste Electrical and Electronic Equipment (WEEE). Please contact your distributor / supplier for further information.

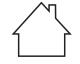

This product is suitable for indoor use only.

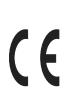

European Community (EC) directives conformity This product complies with the protection requirements of EC directives 2014/30/ EU and 2014/35/EU on the approximation and harmonization of the laws of the Member States relating to electromagnetic compatibility and safety of electrical equipment designed for use within certain voltage limits. The manufacturer of this product is: Zhuhai Pantum Electronics Co.,Ltd.,

No.3883,Zhuhai Avenue,Zhuhai,Guangdong,China A declaration of conformity to the requirements of the Directives is available upon request from the Authorized Representative. This product satisfies the Class P limits of EN 55032 and safety requirements of

This product satisfies the Class B limits of EN 55032 and safety requirements of EN 60950.

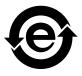

This printer is fully compliant with the ROHS Directive 2009/95/EC and the requirements of the revised Directive 2011/65/EU for managing toxic and hazardous substances.

# Table of Contents

| 1.  | Before Using the Printer                                  |     |
|-----|-----------------------------------------------------------|-----|
|     | 1.1. Packing List                                         |     |
|     | 1.2. Components of the Printer                            | 1-3 |
|     | 1.3. Laser Toner Cartridge                                |     |
| 2.  | Paper and Print Media                                     | 2-2 |
|     | 2.1. Paper Specification                                  |     |
|     | 2.2. Special Paper                                        | 2-3 |
|     | 2.3. Loading Paper                                        |     |
|     | 2.3.1. Loading into the Automatic Feeder Tray             |     |
|     | 2.3.2. Loading into the Manual Feeder Tray                |     |
|     | 2.4. Nonprinting Area                                     |     |
|     | 2.5. Guidelines for Paper Use                             |     |
| 3   | Driver installation and uninstallation                    |     |
| 0.  | 3.1. How to install Windows printer driver                |     |
|     | 3.1.1. One-click Installation                             |     |
|     | 3.1.2. Manual installation                                |     |
|     | 3.1.3. Method of driver unistallation                     |     |
|     | 3.2. Mac system driver installation                       |     |
|     | 3.2.1. Driver installation                                |     |
|     |                                                           |     |
|     | 3.3. Add printer to Mac system                            |     |
|     | 3.3.1. Add up the printer via USB                         |     |
|     | 3.3.2. Add up the printer via wireline connection         |     |
|     | 3.3.3. Add up the printer via wireless connection         |     |
| 4.  | Wired Network Settings (For wired network printer models) |     |
|     | 4.1. Set IP Address                                       |     |
|     | 4.2 Install the Printer to Network                        |     |
|     | 4.3 Setting Network Products                              |     |
|     | 4.3.1. View or Change Network Settings                    |     |
|     | 4.3.2. Set or Change Web Server Login Password            |     |
|     | 4.3.3. Restore to Factory Settings                        |     |
| 5.  | Wireless network setup (applicable to Wi-Fi models)       |     |
|     | 5.1. Basic structure mode                                 |     |
|     | 5.1.1. Wireless network setup tools                       | 5-2 |
|     | 5.1.2. Wi-Fi Protected Setup (WPS) setup                  | 5-7 |
|     | 5.1.3. How to disable the Wi-Fi network connected         | 5-7 |
|     | 5.2. Wi-Fi Direct mode                                    | 5-8 |
|     | 5.2.1. Preliminary preparations                           | 5-8 |
|     | 5.2.2. Wi-Fi Direct connection                            | 5-8 |
|     | 5.2.3. How to disable the Wi-Fi Direct                    | 5-8 |
|     | 5.3. Wireless network setup FAQs                          | 5-8 |
| 6.  | Pantum Mobile Print                                       |     |
|     | 6.1. What's Pantum Mobile Print                           | 6-2 |
|     | 6.2. Download Pantum Mobile Print                         |     |
|     | 6.3. Supported Mobile Operating System                    |     |
|     | 6.4. How to use mobile devices for the mobile printing    |     |
|     | 6.4.1. For Android Devices                                |     |
| 7   | Print                                                     |     |
| • • | 7.1. Print Function                                       |     |
|     | 7.2. Opening Help Document                                |     |
|     | 7.3. Manual Duplex                                        |     |
|     | 7.4. Cancel Print Job                                     |     |
|     | · · · · · · · · · · · · · · · · · · ·                     |     |

| 8. Control Panel                                       | 8-2  |
|--------------------------------------------------------|------|
| 8.1. Control Panel Overview                            | 8-2  |
| 8.1.1. Functions of Buttons on the Control Panel       | 8-2  |
| 8.1.2. Function of LED Indicators on the Control Panel | 8-3  |
| 9. Routine Maintenance                                 | 9-2  |
| 9.1.Cleaning the Printer                               |      |
| 9.2. Maintenance of Laser Toner Cartridge              | 9-4  |
| 9.2.1. Use and Maintenance of Laser Toner Cartridge    | 9-4  |
| 9.2.2. Service Life of Laser Toner Cartridge           | 9-4  |
| 9.2.3. Replace Laser Toner Cartridge                   | 9-5  |
| 10. Troubleshooting                                    | 10-2 |
| 10.1. Clearing Jammed Paper                            | 10-2 |
| 10.1.1. Paper Jam in the Feed Port                     | 10-3 |
| 10.1.2. Paper Jam inside the Printer                   | 10-3 |
| 10.2. Common Troubleshooting                           |      |
| 10.2.1. Common Trouble                                 | 10-6 |
| 10.2.2. Image Defects                                  |      |
| 11. Product Specification                              |      |
| 11.1.P2200/P2500 Series Specification                  | 11-2 |
| 11.1.1. Specification Overview                         |      |
| 11.1.2. Printing Specification                         |      |
| 11.2. P2600 Series Specification                       |      |
| 11.2.1. Specification Overview                         |      |
| 11.2.2. Printing Specification                         |      |
|                                                        |      |

# **Before Using the Printer**

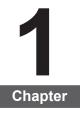

| 1. Before Using the Printer    | 1-2 |
|--------------------------------|-----|
| 1.1. Packing List              |     |
| 1.2. Components of the Printer |     |
| 1.3. Laser Toner Cartridge     | 1-4 |

# **1. Before Using the Printer**

# 1.1. Packing List

When you open the package, make sure that the following parts are included in the carton:

| P2200/P2500 Series | P2600 Series                                                                                                    | Name                  | Quantity |
|--------------------|----------------------------------------------------------------------------------------------------|-----------------------|----------|
|                    |                                                                                                    | Printer               | 1        |
|                    |                                                                                                    | Laser Toner Cartridge | 1        |
|                    |                                                                                                    | USB Interface Cable   | 1        |
|                    |                                                                                                    | Power Cord            | 1        |
|                    |                                                                                                    | CD-ROM                | 1        |
| an and a second    | and the state of the state of t | Quick Setup Guide     | 1        |
|                    | PANTLIM                                                                                                    | Pantum Warranty       | 1        |

Note: • The Pantum Warranty may not be attached in some regions.

# **1.2. Components of the Printer**

| Front View

| Serial No. | P2200/P2500 Series    | P2600 Series          |
|------------|-----------------------|-----------------------|
|            |                       |                       |
| 1          | Output Bin            | Output Bin            |
| 2          | Control Panel         | Control Panel         |
| 3          | Output Tray           | Output Tray           |
| 4          | Automatic Feed Guide  | Manual Feed Guide     |
| 5          | Paper Stop            | Automatic Feed Guide  |
| 6          | Feeder Tray           | Paper Stop            |
| 7          | Automatic Feeder Tray | Manual Feeder Tray    |
| 8          |                       | Automatic Feeder Tray |
| 9          |                       | Feeder Tray           |

#### | Rear View

Note: • The rear view of the printer may vary depending on the models and functions.

| Serial No. | P2200/P2500 Series | P2600 Series      |
|------------|--------------------|-------------------|
|            |                    |                   |
| 1          | Network Interface  | Network Interface |
| 2          | USB Interface      | USB Interface     |
| 3          | Power Switch       | Power Switch      |
| 4          | Power Interface    | Power Interface   |
|            |                    |                   |

# 1.3. Laser Toner Cartridge

| Service Life of the Laser Toner Cartridge

| Series Name                                              | P2200/P2500 Series                                                          | P2600 Series                                                               |
|----------------------------------------------------------|-----------------------------------------------------------------------------|----------------------------------------------------------------------------|
| Diagram                                                  |                                                                             |                                                                            |
| Туре                                                     | Average Print Volume                                                        |                                                                            |
| Laser Toner<br>Cartridge<br>with<br>Standard<br>Capacity | About 1600 Pages<br>(The above data is based on ISO/<br>IEC 19752 standard) | About 1500 Pages<br>(The above data is based on<br>ISO/IEC 19752 standard) |
| Laser Toner<br>Cartridge<br>with High<br>Capacity        | N/A                                                                         | About 2300 Pages<br>(The above data is based on<br>ISO/IEC 19752 standard) |

Note: • The model is subject to increase without notice.

- Consumables capacity may vary depending on the types used.
- The Company does not recommend using consumables other than that of the original Pantum consumables.
- Any damages caused by using non-Pantum original consumables are not covered by the Warranty.

# **Paper and Print Media**

# 2 Chapter

| 2. Paper and Print Media                      | 2-2 |
|-----------------------------------------------|-----|
| 2.1. Paper Specification                      |     |
| 2.2. Special Paper                            | 2-3 |
| 2.3. Loading Paper                            | 2-4 |
| 2.3.1. Loading into the Automatic Feeder Tray | 2-4 |
| 2.3.2. Loading into the Manual Feeder Tray    | 2-5 |
| 2.4. Nonprinting Area                         | 2-7 |
| 2.5. Guidelines for Paper Use                 | 2-7 |

# 2. Paper and Print Media

## 2.1. Paper Specification

|                                       |                          | Media Type                         | Plain, thin, special paper (transparency, cardstock, label, envelope, thick, etc.).                                                                                                    |
|---------------------------------------|--------------------------|------------------------------------|----------------------------------------------------------------------------------------------------|
| P2200/P2500<br>Series P2600<br>Series | Automatic<br>Feeder Tray | Media Size                         | A4, A5, JIS B5, IS0 B5, A6, Letter, Legal,<br>Executive, Folio, Oficio, Statement, Japanese<br>Postcard, Monarch Env, DL Env, C5 Env, C6,<br>Env, No.10 Env, ZL, Big 16K, Big 32K, 16K,<br>32K, B6, Yougata4, Postcard, Younaga3,<br>Nagagata3, Yougata2, custom, etc. |
|                                       |                          | Media Weight                       | 60~163g/m²                                                                                                    |
|                                       |                          | Maximum<br>Capacity of<br>the Tray | 150 pages 80g/m²                                                                                                    |
|                                       |                          | Media Type                         | Plain, thin, special paper (transparency, cardstock, label, envelope, thick, etc.).                                                                                                    |
| P2600 Series                          | Manual<br>Feeder Tray    | Media Weight                       | 60~163g/m²                                                                                                    |
|                                       |                          | Maximum<br>Capacity of<br>the Tray | 1 page                                                                                                    |

**Note:** • It is recommended to use the standard paper for the printer.

• Extensive use of special paper may affect the service life of the printer.

• The print media that does not meet the guidelines set out in this User Guide may result in poor print quality, increased paper jam and excessive wear of the printer.

• Properties such as weight, composition, texture and humidity are important factors affecting the printer performance and output quality.

• Please note the following matters when selecting the print media:

1. Desired print effect: The print media selected should meet the requirement of the print tasks.

2. Surface smoothness: The smoothness of the print media may affect the sharpness of the print outcome.

3. Some print media may meet all the use guidelines contained herein, but they still can not bring satisfactory effect. This may be due to incorrect operation, inappropriate temperature and humidity, or other factors beyond the control of Pantum. Before purchasing large quantities of print media, make sure that the print media meets the specifications specified in this User Guide.

4. Using print media that does not meet these specifications may cause damage to the printer.

# 2.2. Special Paper

This printer supports using the special paper for printing. Special paper includes: label, envelope, transparency, thick, cardstock, etc.

Note: • When using special paper or print media, be sure to select matched print type and size in the print settings so as to get the best print effect.

• When using special media to print, it is recommended to load one piece of paper at one time. For P2200/P2500 series, load one piece of special paper into the automatic feeder tray at one time. For P2600 series, load one piece of special paper into the manual feeder tray at one time.

| Please observe the following standards:

| Types of Print<br>Media | Correct Practices                                                                                                    | Incorrect Practices                                                                                                    |  |
|-------------------------|----------------------------------------------------------------------------------------------------|----------------------------------------------------------------------------------------------------|--|
| Label                   | Use labels with no exposed<br>lining paper only.<br>Labels shall be put flat when<br>using.<br>Use labels of full sheet only.<br>There is no guarantee that all the<br>labels in the market can meet<br>corresponding requirements. | Use wrinkled, blistering or damaged labels                                                                                                    |  |
| Envelope                | Envelopes should be loaded evenly.                                                                                                    | Use wrinkled, nicked, stuck or damaged<br>envelopes.<br>Use envelopes with clips, snaps, Windows, or<br>coated linings.<br>Use envelopes with self-adhesive stickers<br>or other synthetic materials. |  |
| Transparency            | Use only transparencies approved for use in laser printers.                                                                                                    | Use transparent print media that is not suitable for laser printers.                                                                                                    |  |
| Thick,<br>Cardstock     | Use only heavy paper that<br>is approved for use in laser<br>printers and meets the weight<br>specifications of this printer.                                                                                                    | Use paper whose weight exceeds the recommended media specifications of this printer.                                                                                                    |  |

# 2.3. Loading Paper

# 2.3.1. Loading into the Automatic Feeder Tray

a) Open the feeder tray.

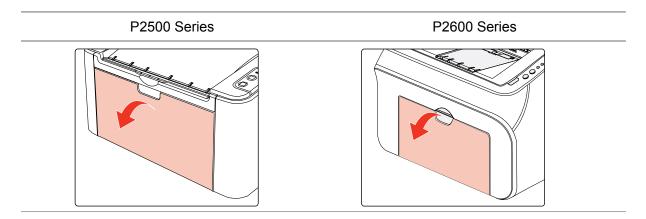

b) Slide the automatic feed guides to match both sides of the paper.

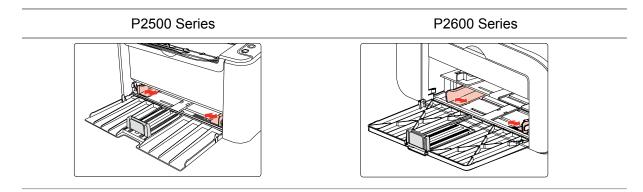

c) Raise the output tray to avoid the paper from slipping and falling.

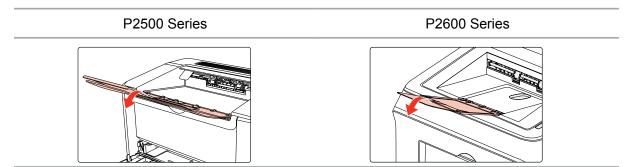

d) Load the paper into the automatic feeder tray with the print-side up.

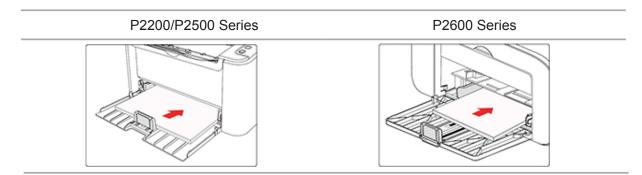

Note: • Before loading paper, please unfold the stacked paper to avoid a paper jam or feed error, and then load the paper into the tray print-side up.

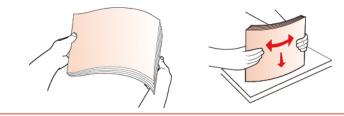

e) Adjust the paper stop to keep the paper in position. To ensure normal paper feeding, adjust the bottom paper stop ① into the slot to keep it from slipping out, and then adjust the blue stop ② to match the paper size.

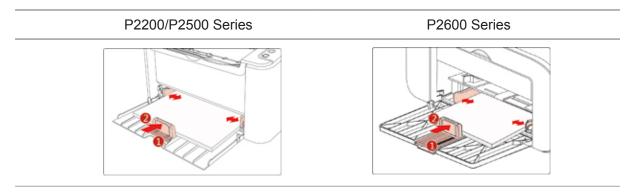

Note: • If the paper loaded into the automatic feeder tray at one time exceeds 150 pages, paper will jam or cannot be fed in.

• When using the printed paper, please make the side to be printed (the blank side) up.

• When printing on A5 paper, it is recommended that the paper is fed in landscape orientation, which can extend the service life of the laser toner cartridge.

# 2.3.2. Loading into the Manual Feeder Tray

Note: • Only P2600 series products support manual feeding.

a) Open the feeder tray.

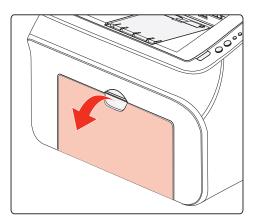

b) Slide the manual feed guides to match both sides of the paper.

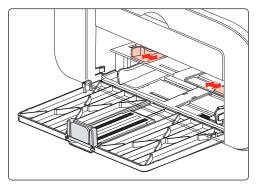

c) Raise the output tray to avoid the paper from slipping and falling.

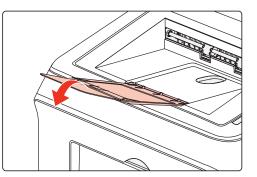

d) Put the print media like an envelope or transparency into the manual feeder tray with two hands until the front end of the envelope or transparency contacts the correction roller.

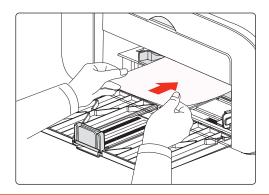

Note: • When loading paper into the manual feeder tray, the printer will automatically enable the manual feed mode.

• Load the paper into the manual feeder tray with the print-side up. When loading, the top of the paper first enters into the manual feeder tray.

• Ensure that the paper, envelope or transparency is loaded straightly and in the correct position of the manual feeder tray. Otherwise, it will result in a skewed printout or a paper jam.

e) After the printed page is output from the printer, load another paper according to the above steps to continue printing.

#### 🚹 Warning

俐

After printing, please immediately remove the paper, envelopes and transparencies. Stacking paper or envelopes may cause a paper jam or the paper curling.

# 2.4. Nonprinting Area

The shaded section indicates the nonprinting area.

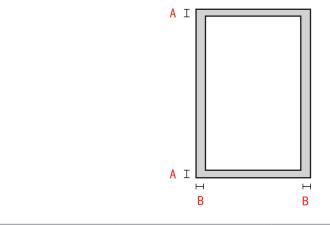

| Usage    | Paper Size | Top and Bottom<br>Margins (A) | Left and Right<br>Margins (B) |
|----------|------------|-------------------------------|-------------------------------|
| Drinting | A4         | 5 mm (0.197 inch)             | 5 mm (0.197 inch)             |
| Printing | Letter     | 5 mm (0.197 inch)             | 5 mm (0.197 inch)             |
| Printing | Letter     | 5 mm (0.197 inch)             | 5 mm (0.197 ind               |

# 2.5. Guidelines for Paper Use

• Paper or manuscript with rough texture, concave and convex, oil stain and good smoothness has poor printing performance.

- Please make sure that there is no dust, fluff, etc. on the paper.
- Paper shall be put on a flat surface and stored under a cool and dry environment.

# Driver installation and uninstallation

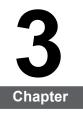

| 3. Driver installation and uninstallation       |      |
|-------------------------------------------------|------|
| 3.1.Driver installation based on Windows system |      |
| 3.1.1.Installation via USB connection           |      |
| 3.1.2.One-key wireless network installation     | 3-16 |
| 3.1.3.Installation via wired network connection |      |
| 3.2.Driver installation based on Mac system     |      |
| 3.2.1.Driver installation                       | 3-23 |
| 3.3.Add printer to Mac system                   | 3-25 |
| 3.3.1.Add in USB connection mode                |      |
| 3.3.2.Addition in wired network connection mode | 3-25 |
| 3.3.3.Add in wireless network connection mode   |      |
|                                                 |      |

# 3. Driver installation and uninstallation

# 3.1. How to install Windows printer driver

Windows driver installation software provides two installing methods: one-click installation and manual installation. We recommend one-click installation, which can help to install driver automatically in a faster and more convenient way. If you have any difficulty in using one-click installation, please try manual installation.

Note: • Driver installation interface may differ because of different models and functions, so the schematic diagram is only for your reference.

## 3.1.1. One-click Installation

One-click installation provides three methods of installation: connect the printer via USB cable, connect the printer via wired nectwork, and connect the printer via wireless network. You can choose one of them according to your habit.

#### 3.1.1.1. Method I: Connect the printer via USB cable

1. Connect the printer to computer via USB cable, power the printer and computer on.

- 2. Place the attached installation CD in the computer CD-ROM:
- Windows XP system: automatically run the installation procedure.

• Windows 7/Vista/Server 2008 system: Pop up "Autoplay" interface, click "Autorun.exe" to run the installation procedure.

• Windows 8 system: When the "DVD RW driver" window pops up from the right top corner of computer desktop, click anywhere in the pop-up window, then click "Autorun.exe" to run the installation procedure.

• Windows 10 system: When the "DVD RW driver" window pops up from the right top corner of computer desktop, click anywhere in the window, then click "Autorun.exe" to run the installation procedure.

Note: Some computers may be unable to auto play the CD beacase of system configuration. Please double click "Computer" icon, find "DVD RW driver", then double click "DVD RW driver" to run the installation procedure.

3. Click on the "I agree" button on the right buttom corner after reading the license agreement and enter into driver installation interface.

4. Click on the "One-click installation" button in Method I and enter into the installation process. The process may need some time, and the duration is related to your computer configuration, please wait patiently.

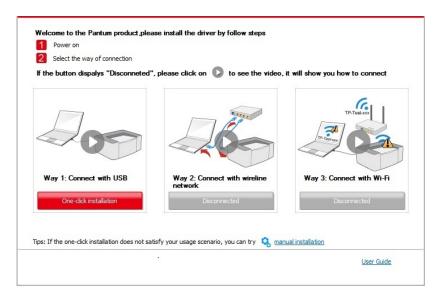

| 3-1                                                                                                 |
|----------------------------------------------------------------------------------------------------|
| II<br>Installing the driver software will take some time. Please be patient.                        |
| Please do not turn off the computer or run other operations that may<br>affect normal installation. |
|                                                                                                    |
|                                                                                                    |
|                                                                                                    |
|                                                                                                    |
|                                                                                                    |

5. After the installation, click "Print & Test Page" button. If your printer prints the test page successfully, it means that you have installed the driver correctly.

#### 3.1.1.2. Method II: Connect the printer via wired network

1. Turn the power of printer and computer on.

2. Connect the computer to wired network.

3. Connect network cable to the network interface of printer, to make sure the printer is connected to computer network (please refer to <u>Chapter 4</u> for network setup).

4. Place the attached installation CD in the computer CD-ROM:

• Windows XP system: automatically run the installation procedure.

• Windows 7/Vista/Server 2008 system: Pop up "Autoplay" interface, click "Autorun.exe" to run the installation procedure.

• Windows 8 system: When the "DVD RW driver" window pops up from the right top corner of computer desktop, click anywhere in the pop-up window, then click "Autorun.exe" to run the installation procedure.

• Windows 10 system: When the "DVD RW driver" window pops up from the right top corner of computer desktop, click anywhere in the window, then click "Autorun.exe" to run the installation procedure.

Note: • Some computers may be unable to auto play the CD beacase of system configuration. Please double click "Computer" icon, find "DVD RW driver", then double click "DVD RW driver" to run the installation procedure.

5. Click on the "I agree" button on the right buttom corner after reading the license agreement and enter into driver installation interface.

6. Please click on the "One-click installation" button in Method II and install driver software.

Note :• You can put your mouse cursor in the "One-click installation" button to check the popup information in order to confirm if the current printer is the one you need to install through IP address before you click the button.

• You can check the printer IP address through "Network configuration page" (Please see Chapter 8.1.1.3 for how to print).

• Click on the "One-click installation" button to enter installation process if your software has searched only one printer. The process may need some time, and the duration is related to your computer configuration. Please wait patiently.

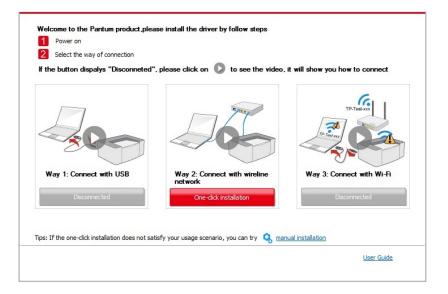

| Tips:<br>Installing the driver software will take some time. Please be patient.<br>Please do not turn off the computer or run other operations that may<br>affect normal installation. |
|----------------------------------------------------------------------------------------------------|
|                                                                                                    |
|                                                                                                    |
|                                                                                                    |

• If your software has searched several printers, click on the "One-click intallation" button, and the printer list interface will pop up. Please select the printer that you need according to your printer wired network IP address or host ID.

| 2 Select the way of connection               |                                               |                                 |
|----------------------------------------------|-----------------------------------------------|---------------------------------|
| the button dispalys "Disconneted             | ", please click on 🜔 to see the video.        | it will show you how to connect |
| 200                                          |                                               | TR-TestST                       |
| Way 1: Connect with USB                      | Way 2: Connect with wireline<br>network       | Way 3: Connect with Wi-Fi       |
| Disconnected                                 | One-click installation                        | Disconnected                    |
| s: If the one-click installation does not sa | atisfy your usage scenario, you can try 🝳 mar | nual installation               |

| Print      | Printer Name Port                                |                                              |                                |
|------------|--------------------------------------------------|----------------------------------------------|--------------------------------|
|            |                                                  |                                              |                                |
| ) Wireline | network printer                                  |                                              |                                |
| Print      | ter Name                                         | IP Address                                   | Host name                      |
|            | X X X Series PCL6 0001<br>X X X Series PCL6 0002 | <u>10.10.148.119</u><br><u>10.10.148.155</u> | X X X -0482E7<br>X X X -048304 |
|            | stall the printer from the list with             | - h. h. m. @                                 | Refresh                        |

Note:• If the printer you need is not shown in the list, please click "Refresh" button to search again. If it is not found, please check if the printer and computer are in the same network. (Please see <u>Chapter 5.3</u> for how to check).

• When the printer IP address changes under printer driver installed with host ID , you can also directly print without re-installing the driver. If you need to install the printer driver with the host ID, please check the option "Install the printer in the list with host ID".

7. After the installation, click "Print & Test Page" button. If your printer prints the test page successfully, it means that you have installed the driver correctly.

#### 3.1.1.3. Method III: Connect the printer via wireless network

Please check if the printer is connected with wireless network when installing the printer driver software. If disconnected, please install it with reference to <u>Chapter 3.1.1.3.1</u>. If connected, please install it with reference to <u>Chapter 3.1.1.3.2</u>.

Note: • You can print "Network configuration page" to confirm printer network connection status to see if printer is connected with network (Please see <u>Chapter 8.1.1.3</u> or how to print).

#### 3.1.1.3.1. The printer is not connected with wireless network

#### 3.1.1.3.1.1. Configure wireless network via USB cable and install driver

Since some computers are not provided with wireless network function, this section is divided into "Connect computer to router via Wi-Fi" and "Connect computer to router via wired connection" to introduce installation process.

#### I. Connect computer to router via Wi-Fi

- 1. Computer is already connected to router via Wi-Fi.
- 2. Connect the printer to computer via USB cable, then power the printer on.
- 3. Place the attached installation CD in the computer CD-ROM:
- Windows XP system: automatically run the installation procedure.

• Windows 7/Vista/Server 2008 system: Pop up "Autoplay" interface, click "Autorun.exe" to run the installation procedure.

• Windows 8 system: When the "DVD RW driver" window pops up from the right top corner of computer desktop, click anywhere in the pop-up window, then click "Autorun.exe" to run the installation procedure.

• Windows 10 system: When the "DVD RW driver" window pops up from the right top corner of computer desktop, click anywhere in the window, then click "Autorun.exe" to run the installation procedure.

Note: • Some computers may be unable to auto play the CD beacase of system configuration. Please double click "Computer" icon, find "DVD RW driver", then double click "DVD RW driver" to run the installation procedure.

4. Click on the "I agree" button on the right buttom corner after reading the license agreement and enter into driver installation interface.

5. Click the "One-click installation" button in Method III to install driver software.

- Note: You can put your mouse cursor in the "One-click installation" button to check the popup information in order to confirm if the current printer is the one you need to install through IP address before you click the button.
  - You can check the printer IP address through "Network configuration page" (Please see <u>Chapter 8.1.1.3</u> for how to print).

• Click "One-click installation" button if your software has searched only one printer, and enter into installation process to complete automatic network configuration and driver installation.

| 2 Select the way of connection              |                                               |                                 |
|---------------------------------------------|-----------------------------------------------|---------------------------------|
|                                             |                                               |                                 |
| the button dispalys "Disconneted            | ", please click on 🚺 to see the video,        | It will show you how to connect |
| 200                                         | TP-Test-cox<br>TP-Test-cox                    | TP-Test-xx                      |
| Way 1: Connect with USB                     | Way 2: Connect with wireline<br>network       | Way 3: Connect with Wi-Fi       |
| One-dick installation                       | Disconnected                                  | One-dick installation           |
| s: If the one-dick installation does not sa | atisfy your usage scenario, you can try 🔍 mar | nual installation               |

| ſ | īps:                                                                                                |
|---|----------------------------------------------------------------------------------------------------|
|   | Installing the driver software will take some time. Please be patient.                              |
|   | Please do not turn off the computer or run other operations that may<br>affect normal installation. |
|   |                                                                                                    |
|   |                                                                                                    |
|   |                                                                                                    |
|   |                                                                                                    |
|   |                                                                                                    |
|   |                                                                                                    |
|   |                                                                                                    |

• If your software has searched several printers, click "One-click intallation" button, and the printer list interface will pop up. Please select "Configure printer with Wi-Fi via USB and install" and select USB printer, click "Confirm" button and enter into installation process to complete automatic network configuration and driver installation.

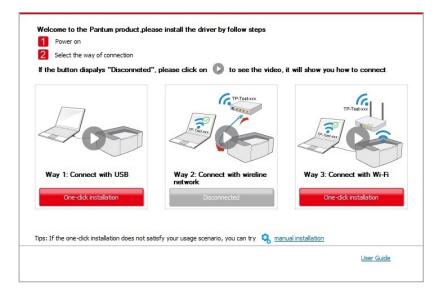

| Printer Name                             | Port                 |               |
|------------------------------------------|----------------------|---------------|
| V X X X Series                           | USB001               |               |
| ireless network printer                  |                      |               |
| Printer Name                             | IP Address           | Host name     |
| ▼ X X X Series PCL6 0001                 | <u>10.10.148.150</u> | X X X -02D22B |
| ✓ Install the printer from the list with | n a hostname 🕐       | Refresh       |

Note: • When the printer IP address changes under printer driver installed with host ID , you can also directly print without re-installing the driver. If you need to install the printer driver with the host ID, please check the option "Install the printer in the list with host ID".

6. After the installation, click "Print & Test Page" button. If your printer prints the test page successfully, it means that you have installed the driver correctly.

#### II. Connect computer to router via network cable

- 1. Connect computer to router via network cable.
- 2. Connect the printer to computer via USB cable, then power the printer on.
- 3. Place the attached installation CD in the computer CD-ROM:
- Windows XP system: automatically run the installation procedure.

• Windows 7/Vista/Server 2008 system: Pop up "Autoplay" interface, click "Autorun.exe" to run the installation procedure.

• Windows 8 system: When the "DVD RW driver" window pops up from the right top corner of computer desktop, click anywhere in the pop-up window, then click "Autorun.exe" to run the installation procedure.

• Windows 10 system: When the "DVD RW driver" window pops up from the right top corner of computer desktop, click anywhere in the window, then click "Autorun.exe" to run the installation procedure.

Note:• Some computers may be unable to auto play the CD beacase of system configuration. Please double click "Computer" icon, find "DVD RW driver", then double click "DVD RW driver" to run the installation procedure.

4. Click on the "I agree" button on the right buttom corner after reading the license agreement and enter into driver installation interface.

5. Please click on the "One-click installation" button in Method III and install driver software.

Note:• You can put your mouse cursor in the "One-click installation" button to check the popup information in order to confirm if the current printer is the one you need to install through IP address before you click the button.

• You can check the printer IP address through "Network configuration page" (Please see <u>Chapter 8.1.1.3</u> for how to print).

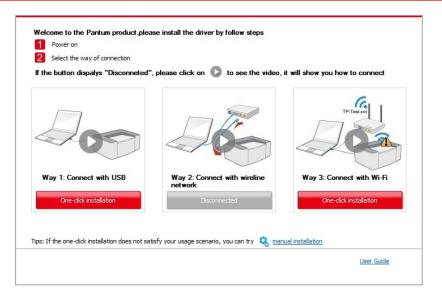

| <ol> <li>Please click on "Printing wireless network information page" to get the network name<br/>already know the network name and encryption method.</li> </ol> | e and encryption method. Please skip this step if you |
|----------------------------------------------------------------------------------------------------|-------------------------------------------------------|
|                                                                                                    | Printing wireless network information page            |
| 2. Please enter wireless network user name and password.                                                                                                    |                                                       |
| Network Name(SSID):                                                                                                    |                                                       |
| Test-AP2                                                                                                    |                                                       |
| Encryption method:                                                                                                    |                                                       |
| WPA/WPA2                                                                                                    | •                                                     |
| Password:                                                                                                    |                                                       |
| ******                                                                                                    |                                                       |
| Show password:                                                                                                    |                                                       |
|                                                                                                    |                                                       |
|                                                                                                    |                                                       |
|                                                                                                    | Back OK                                               |

• Click on the "One-click installation" button if your software has only searched only one printe, and the wireless network configuration interface will pop up, input the SSID and password that you need, then click "Confirm" button, and enter into installation process. The process may need some time, and the duration is related to your computer configuration, please wait patiently.

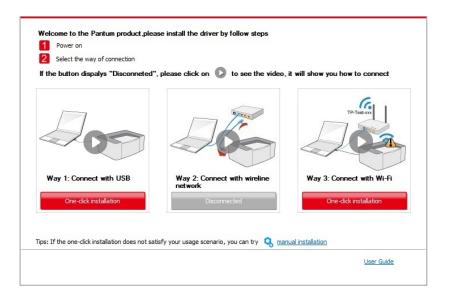

• If your software has searched more than one printers, the printer list interface will pop up.You need to configure the current printer which is connected via USB cable to wireless network and install driver. Please select "Configure the print via USB and install" on the printer list interface and check the USB printer option. Click the "Confirm" button, and the wireless network configuration interface will pop up. Input the wireless SSID and password that you need, then click "Confirm" button, and enter into installation process. The process may need some time, and the duration is related to your computer configuration, please wait patiently.

| 20                       |                      |               |
|--------------------------|----------------------|---------------|
| Printer Name             | Port                 |               |
| ▼ X X X Series           | USB001               |               |
| Wireless network printer |                      |               |
| Printer Name             | IP Address           | Host name     |
| V X X X Series PCL6 0001 | <u>10.10.148.150</u> | X X X -02D22B |
|                          | vith a hostname 🕜    | Refresh       |
|                          | ith a nostname 🕕     | recircuit     |

|                                                          | Printing wireless network information pa |
|----------------------------------------------------------|------------------------------------------|
| 2. Please enter wireless network user name and password. |                                          |
| Network Name(SSID):                                      |                                          |
| Test-AP2                                                 |                                          |
| Encryption method:                                       |                                          |
| WPA/WPA2                                                 |                                          |
| Password:                                                |                                          |
| •••••                                                    |                                          |
| Show password:                                           |                                          |
|                                                          |                                          |
|                                                          |                                          |
|                                                          | Back OK                                  |

Note:• When the printer IP address changes under printer driver installed with host ID , you can also directly print without re-installing the driver. If you need to install the printer driver with the host ID, please check the option "Install the printer in the list with host ID".

6. After the installation, click "Print & Test Page" button. If your printer prints the test page successfully, it means that you have installed the driver correctly.

#### 3.1.1.3.1.2. Connect PC to printer via Wi-Fi hotspot and install the driver

Connect the computer to printer via Wi-Fi hotspot that applicable to wireless network without infrastructure mode.But it needs scenario of temporary use of printer via wireless network. You can connect the computer which equipped with wireless function to printer to realize printing function.

1. Turn the power of printer and computer on.

- 2. Connect computer to the Wi-Fi Direct network of the printer (please refer to <u>Chapter 5.2.2</u> for setup method).
- 3. Place the attached installation CD in the computer CD-ROM:
- Windows XP system: automatically run the installation procedure.

• Windows 7/Vista/Server 2008 system: Pop up "Autoplay" interface, click "Autorun.exe" to run the installation procedure.

• Windows 8 system: When the "DVD RW driver" window pops up from the right top corner of computer desktop, click anywhere in the pop-up window, then click "Autorun.exe" to run the installation procedure.

• Windows 10 system: When the "DVD RW driver" window pops up from the right top corner of computer desktop, click anywhere in the window, then click "Autorun.exe" to run the installation procedure.

Note:• Some computers may be unable to auto play the CD beacase of system configuration. Please double click "Computer" icon, find "DVD RW driver", then double click "DVD RW driver" to run the installation procedure.

4. Click on the "I agree" button on the right buttom corner after reading the license agreement and enter into driver installation interface.

5. Click on the "One-click installation" button in Method III, and enter into installation process. The process may need some time, and the duration is related to your computer configuration, please wait patiently.

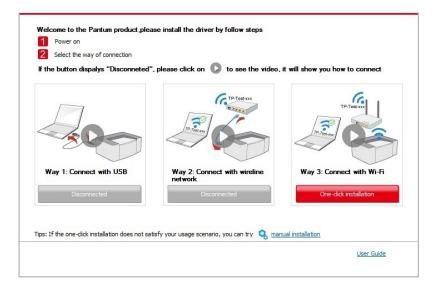

| Tips:<br>Installing the driver software will take some time. Please be patient.<br>Please do not turn off the computer or run other operations that may<br>affect normal installation. |                                                                        |                                                                        |
|----------------------------------------------------------------------------------------------------|------------------------------------------------------------------------|------------------------------------------------------------------------|
|                                                                                                    |                                                                        |                                                                        |
|                                                                                                    |                                                                        |                                                                        |
|                                                                                                    | Installing the driver software will take some time. Please be patient. | Installing the driver software will take some time. Please be patient. |

6. After the installation, click "Print & Test Page" button. If your printer prints the test page successfully, it means that you have installed the driver correctly.

#### 3.1.1.3.2. The printer is already connected to wireless network

1. The printer is already connected to wireless network, you can print the "Network configuration page" to check.( see <u>Chapter 8.1.1.3</u> for how to print).

2. Connect the computer to printer network.

3. Place the attached installation CD in the computer CD-ROM:

• Windows XP system: automatically run the installation procedure.

• Windows 7/Vista/Server 2008 system: Pop up "Autoplay" interface, click "Autorun.exe" to run the installation procedure.

• Windows 8 system: When the "DVD RW driver" window pops up from the right top corner of computer desktop, click anywhere in the pop-up window, then click "Autorun.exe" to run the installation procedure.

• Windows 10 system: When the "DVD RW driver" window pops up from the right top corner of computer desktop, click anywhere in the window, then click "Autorun.exe" to run the installation procedure.

Note:• Some computers may be unable to auto play the CD beacase of system configuration. Please double click "Computer" icon, find "DVD RW driver", then double click "DVD RW driver" to run the installation procedure.

4. Click on the "I agree" button on the right buttom corner after reading the license agreement and enter into driver installation interface.

5. Click the "One-click installation" button in Method III to install driver software.

Note:• You can put your mouse cursor in the "One-click installation" button to check the popup information in order to confirm if the current printer is the one you need to install through IP address before you click the button.

• You can check the printer IP address through "Network configuration page" (Please see <u>Chapter 8.1.1.3</u> for how to print)

Ż

• Click on the "One-click installation" button to enter installation process if your software has searched only one printer. The process may need some time, and the duration is related to your computer configuration. Please wait patiently.

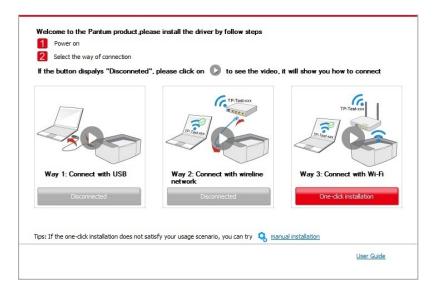

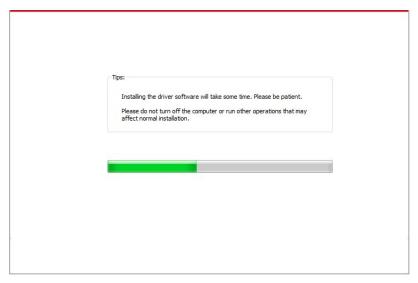

• If the software has searched several printers, the printer list interface will pop up. Please select the printer you need according to your printer wired network IP address or host ID .

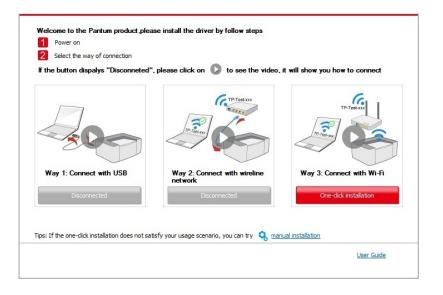

| Printer Name                            | Port                                         |                                |
|-----------------------------------------|----------------------------------------------|--------------------------------|
|                                         |                                              |                                |
| ireless network printer                 |                                              |                                |
| Printer Name                            | IP Address                                   | Host name                      |
|                                         | <u>10.10.148.150</u><br><u>10.10.148.152</u> | x x x -02D22B<br>x x x -02D34A |
| ☑ Install the printer from the list wit | h a hostname 🕜                               | Refresh                        |

Note:• If the printer you need is not shown in the list, please click "Refresh" button to search again. If it is not found, please check if the printer and computer are in the same network. (Please see <u>Chapter 5.3</u> for how to check).

F

• When the printer IP address changes under printer driver installed with host ID , you can also directly print without re-installing the driver. If you need to install the printer driver with the host ID, please check the option "Install the printer in the list with host ID".

6. After the installation, click "Print & Test Page" button. If your printer prints the test page successfully, it means that you have installed the driver correctly.

## 3.1.2. Manual installation

• Before installing the drive, you need to learn about printer model by printing printer information page out and check the product name (please refer to <u>Chapter 8.1.1.3</u> for printing methods).

#### 3.1.2.1. Installation via USB connection

1. Connect the printer to computer via USB cable, power the printer and computer on.

2. Place the attached installation CD in the computer CD-ROM:

• Windows XP system: automatically run the installation procedure.

• Windows 7/Vista/Server 2008 system: Pop up "Autoplay" interface, click "Autorun.exe" to run the installation procedure.

• Windows 8 system: When the "DVD RW driver" window pops up from the right top corner of computer desktop, click anywhere in the pop-up window, then click "Autorun.exe" to run the installation procedure.

• Windows 10 system: When the "DVD RW driver" window pops up from the right top corner of computer desktop, click anywhere in the window, then click "Autorun.exe" to run the installation procedure.

Note:• Some computers may be unable to auto play the CD beacase of system configuration. Please double click "Computer" icon, find "DVD RW driver", then double click "DVD RW driver" to run the installation procedure.

3. Click on the "I agree" button on the right buttom corner after reading the license agreement and enter into driver installation interface.

4. Click on the "Manual installation" at the bottom of driver installation interface, and enter into manual intallation interface.

5. Please select installation language and printer model.

6. Select "Connect via USB" and click on "Install".

| Installation Language:<br>Select Printer: | English        X X X Series                                                                                                    |
|-------------------------------------------|----------------------------------------------------------------------------------------------------|
| Installation mode:                        | USB Connection     Connect printer and computer with USB cable     Cable network connection     Connect printer and computer with network cable           |
| WE                                        | Wireless network connection<br>Connect the printer with the computer by wireless network; you can connect<br>the printer to the wireless network manually |
| Back to <u>One dick installation</u>      | Install                                                                                                    |

7. The software installs the driver automatically and the installation process may need some time. The duration is related to your computer configuration, please wait patiently.

8. After the installation, click "Print & Test Page" button. If your printer prints the test page successfully, it means that you have installed the driver correctly.

#### 3.1.2.2. Installation via wired network connection

1. Turn the power of printer and computer on.

2. Connect the computer to wired network.

3. Connect network cable to the network interface of printer, to make sure the printer is connected to computer network (please refer to <u>Chapter 4</u> for network setup).

4. Place the attached installation CD in the computer CD-ROM:

• Windows XP system: automatically run the installation procedure.

• Windows 7/Vista/Server 2008 system: Pop up "Autoplay" interface, click "Autorun.exe" to run the installation procedure.

• Windows 8 system: When the "DVD RW driver" window pops up from the right top corner of computer desktop, click anywhere in the pop-up window, then click "Autorun.exe" to run the installation procedure.

• Windows 10 system: When the "DVD RW driver" window pops up from the right top corner of computer desktop, click anywhere in the window, then click "Autorun.exe" to run the installation procedure.

Note:• Some computers may be unable to auto play the CD beacase of system configuration. Please double click "Computer" icon, find "DVD RW driver", then double click "DVD RW driver" to run the installation procedure.

5. Click on the "I agree" button on the right buttom corner after reading the license agreement and enter into driver installation interface.

6. Click on the "Manual installation" at the bottom of driver installation interface, and enter into manual intallation interface.

7. Please select installation language and printer model.

8. Select "Wireline network connection" and click on "Install".

| Installation Language:         | English                                                                                                    |
|--------------------------------|----------------------------------------------------------------------------------------------------|
| Select Printer:                | X X X Series                                                                                                    |
| Installation mode:             |                                                                                                    |
|                                | O USB Connection                                                                                                    |
|                                | Connect printer and computer with USB cable                                                                                |
|                                | Cable network connection                                                                                                   |
|                                | Connect printer and computer with network cable                                                                            |
|                                | Wireless network connection                                                                                                |
| WIFI                           | Connect the printer with the computer by wireless network; you can connect<br>the printer to the wireless network manually |
|                                |                                                                                                    |
|                                |                                                                                                    |
| Back to One click installation | on Install                                                                                                    |

9. The installation software will search the printer automatically and the searching process may need some time.

10. After finishing searching, select the printer that needs to be connected and click "Next".

| X X X Series PCL6 0001                 | IP Address<br>10.10.148.140 | Host name<br>X X X -779BBB |
|----------------------------------------|-----------------------------|----------------------------|
| Install the printer from the list with | a hostname                  | Refresh                    |
| ) Add the IP address or hostname ma    | anually                     |                            |
|                                        |                             |                            |
|                                        |                             |                            |

Note: • If the printer you need to connect is not in the list of printers searched, please click "Refresh" to search again.

• When the printer IP address changes under printer driver installed with host ID , you can also directly print without re-installing the driver. If you need to install the printer driver with the host ID, please check the option "Install the printer in the list with host ID".

• If IP address or host name is added manually, you need to know the IP address of the printer connected or host name. If they are not made clear, please print the "NetConf Pg" and view "IP Address" and "Host name" (Pleaserefer to <u>Chapter 8.1.1.3</u>).

8. The software installs the driver automatically and the installation process may need some time. The duration is related to your computer configuration, please wait patiently.

9. After the installation, click "Print & Test Page" button. If your printer prints the test page successfully, it means that you have installed the driver correctly.

#### 3.1.2.3. Installation by wireless network connection mode

Wireless network connection type is divided into basic structure mode and Wi-Fi Direct mode (please refer to <u>Chapter 5</u> for details).

#### 3.1.2.3.1. Installation in basic structure mode

- 1. Connect computer to access point (wireless router).
- 2. Connect the printer to computer via USB cable, then power the printer on.
- 3. Place the attached installation CD in the computer CD-ROM:
- Windows XP system: automatically run the installation procedure.

• Windows 7/Vista/Server 2008 system: Pop up "Autoplay" interface, click "Autorun.exe" to run the installation procedure.

• Windows 8 system: When the "DVD RW driver" window pops up from the right top corner of computer desktop, click anywhere in the pop-up window, then click "Autorun.exe" to run the installation procedure.

• Windows 10 system: When the "DVD RW driver" window pops up from the right top corner of computer desktop, click anywhere in the window, then click "Autorun.exe" to run the installation procedure.

Note:• Some computers may be unable to auto play the CD beacase of system configuration. Please double click "Computer" icon, find "DVD RW driver", then double click "DVD RW driver" to run the installation procedure.

4. Click on the "I agree" button on the right buttom corner after reading the license agreement and enter into driver installation interface.

5. Click on the "Manual installation" at the bottom of driver installation interface, and enter into manual intallation interface.

- 6. Please select installation language and printer model.
- 7. Select "Wireless network connection" and click on "Install".

| Installation Language:                | English                                                                                                    |
|---------------------------------------|----------------------------------------------------------------------------------------------------|
| Select Printer:                       | X X X Series 🔻                                                                                                    |
| Installation mode:                    |                                                                                                    |
| 1000                                  | O USB Connection                                                                                                    |
|                                       | Connect printer and computer with USB cable                                                                                |
|                                       | Cable network connection                                                                                                   |
|                                       | Connect printer and computer with network cable                                                                            |
|                                       | Wireless network connection                                                                                                |
| WIFT                                  | Connect the printer with the computer by wireless network; you can connect<br>the printer to the wireless network manually |
|                                       |                                                                                                    |
| Back to <u>One click installation</u> | onInstall                                                                                                    |

8. 8. Select "Yes, I want to configurate the printer's wireless network" on the wireless setup window popped out, and operate according to the prompts to set up the printer to wireless network (please refer to <u>Chapter 5.1.1</u> for setup method).

| The installation program will determine whether wireless network of the printer is to be<br>configured based on your choice in this step;        |
|----------------------------------------------------------------------------------------------------|
| <ul> <li>if you need to configure or change wireless network of the printer, please select "<br/>yes" after the printer connects USB;</li> </ul> |
| <ul> <li>if not, please select "no".</li> </ul>                                                                                                  |
| Yes, I want to configurate the printer's wireless network.                                                                                       |
| No, the printer has been connected to wireless network.                                                                                          |
|                                                                                                    |
|                                                                                                    |
| Previous Next Exit                                                                                                    |

9. The installation software will search the printer automatically after wireless network is configured successfully. The search process may need some time.

10. Select the printer needs to be connected and click "Next".

| Printer Name                                                      | IP Address           | Host name     |
|-------------------------------------------------------------------|----------------------|---------------|
| X X X Series PCL6 0001                                            | <u>10.10.148.140</u> | X X X -779BBB |
| $\overline{\mathscr{C}}$ Install the printer from the list with a | a hostname           | Refresh       |
| Add the IP address or hostname ma                                 | anually              |               |
|                                                                   |                      |               |
|                                                                   |                      |               |

Note: • If the printer you need to connect is not in the list of printers searched, please click "Refresh" to search again.

• When the printer IP address changes under printer driver installed with host ID , you can also directly print without re-installing the driver. If you need to install the printer driver with the host ID, please check the option "Install the printer in the list with host ID".

• If IP address or host name is added manually, you need to know the IP address of the printer connected or host name. If they are not made clear, please print the "NetConf Pg" and view "IP Address" and "Host name" (Please refer to <u>Chapter 8.1.1.3</u>).

11. The software installs the driver automatically and the installation process may need some time. The duration is related to your computer configuration, please wait patiently.

12. After the installation, click "Print & Test Page" button. If your printer prints the test page successfully, it means that you have installed the driver correctly.

#### 3.1.2.3.2. Installation in Wi-Fi Direct mode

- 1. Turn the power of printer and computer on.
- 2. Computer is connected to printer's Wi-Fi hotspot network (refer to <u>Chapter 5.2.2</u> for how to make configuration).
- 3. Place the attached installation CD in the computer CD-ROM:
- Windows XP system: automatically run the installation procedure.

• Windows 7/Vista/Server 2008 system: Pop up "Autoplay" interface, click "Autorun.exe" to run the installation procedure.

• Windows 8 system: When the "DVD RW driver" window pops up from the right top corner of computer desktop, click anywhere in the pop-up window, then click "Autorun.exe" to run the installation procedure.

• Windows 10 system: When the "DVD RW driver" window pops up from the right top corner of computer desktop, click anywhere in the window, then click "Autorun.exe" to run the installation procedure.

Note:• Some computers may be unable to auto play the CD beacase of system configuration. Please double click "Computer" icon, find "DVD RW driver", then double click "DVD RW driver" to run the installation procedure.

4. Click on the "I agree" button on the right buttom corner after reading the license agreement and enter into driver installation interface.

5. Click on the "Manual installation" at the bottom of driver installation interface, and enter into manual intallation interface.

6. Please select installation language and printer model.

7. Select "Wireless network connection" and click on "Install".

| Installation Language:                   | English                                                                                                    |
|------------------------------------------|----------------------------------------------------------------------------------------------------|
| Select Printer:                          | X X X Series                                                                                                    |
| Installation mode:                       |                                                                                                    |
| usp-                                     | <ul> <li>USB Connection</li> <li>Connect printer and computer with USB cable</li> </ul>                                                                   |
| <b>.</b>                                 | Cable network connection<br>Connect printer and computer with network cable                                                                               |
| WE                                       | Wireless network connection<br>Connect the printer with the computer by wireless network; you can connect<br>the printer to the wireless network manually |
| <br>Back to <u>One dick installation</u> | Install                                                                                                    |

8. Select "No, the printer has been connected to wireless network" on the wireless setup window popping out, and then click "Next".

| The installation program will determine whether wireless netw                                                                                                    | vork of the printer is to be |
|----------------------------------------------------------------------------------------------------|------------------------------|
| configured based on your choice in this step;                                                                                                    |                              |
| <ul> <li>if you need to configure or change wireless network of the<br/>yes" after the printer connects USB;</li> </ul>                                                                                                    | printer, please select "     |
| <ul> <li>if not, please select "no".</li> </ul>                                                                                                    |                              |
| Yes, I want to configurate the printer's wirel                                                                                                    | ess network.                 |
| No, the printer has been connected to wirele     Output     Description:     Description:     Descri | ess network.                 |
|                                                                                                    |                              |
|                                                                                                    |                              |
| Previous                                                                                                    | Next Exit                    |

9. The installation software will search the printer automatically and the searching process may need some time.

10. Select the printer needs to be connected and click "Next".

| Printer Name VX X X Series PCL6 0001      | IP Address<br>10.10.148.140 | Host name<br>X X X -779BBB |
|-------------------------------------------|-----------------------------|----------------------------|
|                                           |                             |                            |
| ✓ Install the printer from the list with  | a hostname                  | Refresh                    |
| Add the IP address or hostname management | anually                     |                            |
|                                           |                             |                            |
|                                           |                             |                            |

Note: • If the printer you need to connect is not in the list of printers searched, please click "Refresh" to search again.

• When the printer IP address changes under printer driver installed with host ID , you can also directly print without re-installing the driver. If you need to install the printer driver with the host ID, please check the option "Install the printer in the list with host ID".

• If IP address or host name is added manually, you need to know the IP address of the printer connected or host name. If they are not made clear, please print the "NetConf Pg" and view "IP Address" and "Host name" (Please refer to <u>Chapter 8.1.1.3</u>).

11. The software installs the driver automatically and the installation process may need some time. The duration is related to your computer configuration, please wait patiently.

12. After the installation, click "Print &Test Page" button. If your printer prints the test page successfully, it means that you have installed the driver correctly.

## 3.1.3. Method of driver unistallation

Windows 7 is taken as the example in the following operation. The information on your computer screen may differ because of multiple operating systems.

1. Click the Start menu of computer and then click All programs.

2. Click Pantum, and then Click Pantum XXX Series.

Pantum XXX Series where XXX represents product model.

3. Click uninstall to delete the driver according to instructions on uninstall window.

4. Restart computer after finishing unloading.

## 3.2. Mac system driver installation

• Driver installation under Mac system is divided into 2 steps, driver installation and adding a printer. If you are going to print in AirPrint mode, there is no need to install a driver and you just need to add a printer directly.

• When you are installing a driver with wired or wireless network, you may need to know the Bonjour name of printer. Please print the "Network setup page" to view it. (Please refer to <u>Chapter 8.1.1.3</u>).

#### 3.2.1.Driver installation

Mac 10.11 is taken as the example in the following operation. The information on your computer screen may differ because of multiple operating systems.

1. Turn the power of printer and computer on.

2. Insert the CD companying with printer in the CD driver of your computer, and double click Pantum XXX Series installation package. (XXX in Pantum XXX Series represents product model.)

|                         |                   | Welcome to the XXX Series Mac Driver Installer                              |
|-------------------------|-------------------|-----------------------------------------------------------------------------|
| • In                    | troduction        | You will be guided through the steps necessary to install this<br>software. |
| • Lie                   | cense             |                                                                             |
| o De                    | estination Select |                                                                             |
| <ul> <li>In:</li> </ul> | stallation Type   |                                                                             |
| <ul> <li>In:</li> </ul> | stallation        |                                                                             |
| SL                      | immary            |                                                                             |
|                         |                   |                                                                             |
|                         |                   |                                                                             |
|                         |                   |                                                                             |
|                         |                   |                                                                             |
|                         |                   |                                                                             |
|                         |                   |                                                                             |
|                         |                   |                                                                             |
|                         |                   | Go Back Continue                                                            |
|                         |                   |                                                                             |

- 3. Click "Continue".
- 4. Read licensing agreement and then click "Continue".

|         |                     | e installing the s<br>re license agree                                                                                                    |                                                                                                    | ist agree to the t                                                                                                    | terms of                                                                                                    |                                                                                                 |
|---------|---------------------|----------------------------------------------------------------------------------------------------|----------------------------------------------------------------------------------------------------|----------------------------------------------------------------------------------------------------|----------------------------------------------------------------------------------------------------|-------------------------------------------------------------------------------------------------|
| Introd  | Click Agree         | to continue or cl                                                                                                    | ick Disagree to c                                                                                                    | ancel the installa                                                                                                    | tion and                                                                                                    |                                                                                                 |
| Licen   | quit the Installer. |                                                                                                    |                                                                                                    |                                                                                                    |                                                                                                    |                                                                                                 |
| Desti   |                     |                                                                                                    |                                                                                                    |                                                                                                    |                                                                                                    |                                                                                                 |
| Instal  |                     |                                                                                                    |                                                                                                    |                                                                                                    | -                                                                                                    |                                                                                                 |
| Install | Read Lice           | nse                                                                                                    |                                                                                                    | Disagree                                                                                                    | Agree                                                                                                    |                                                                                                 |
| Summar  | y                   | AGREEMENT (<br>AT THE END O                                                                                                    | "EULA"). BEFORE                                                                                                    | NTAINED IN THIS<br>E YOU CLICK ON T<br>IT OR INSTALL, CO<br>RE, PLEASE READ                                                                                                    | HE "I agree" I                                                                                                    | BUTTON<br>OAD, OR                                                                               |
| Sunina  | ý                   | AGREEMENT (<br>AT THE END O<br>OTHERWISE L<br>CONDITIONS (<br>AND CONDITIONS (<br>AND CONDITIONS (<br>GAND CONDITIONS (<br>disagree" BUTT<br>DOWNLOAD (<br>CLICKING ON<br>DOWNLOADIN | "EULA"). BEFORE<br>F THIS DOCUMEN<br>ISE THE SOFTWA<br>DF THIS EULA. IF<br>DNS, LICENSOR IS<br>D YOU, IN WHICH<br>TON, AND YOU AR<br>IR OTHERWISE US<br>REMOVE THE SO<br>THE "I agree" BUT<br>G OR OTHERWISI | E YOU CLICK ON T<br>TT OR INSTALL, CC<br>RE, PLEASE READ<br>YOU DO NOT ACC<br>S UNWILLING TO L<br>CASE YOU SHOUL<br>E NOT PERMITTEL<br>SE THE SOFTWAR<br>FTWARE FROM YY<br>TON OR INSTALLIN<br>E USING THE SOF | HE "I agree" I<br>DPY, DOWNL<br>DTHE TERMS<br>CEPT THESE<br>LICENSE THE<br>LD CLICK TH<br>D TO INSTAL<br>E AND YOU<br>DUR SYSTEM<br>NG, COPYING<br>TWARE, YOU | BUTTON<br>OAD, OR<br>S AND<br>TERMS<br>E "I<br>L, COPY,<br>MUST<br>M. BY<br>G,<br>J ARE         |
| Sunmar  | y                   | AGREEMENT (<br>AT THE END O<br>OTHERWISE L<br>CONDITIONS (<br>AND CONDITIONS (<br>AND CONDITIONS (<br>GAND CONDITIONS (<br>disagree" BUTT<br>DOWNLOAD (<br>CLICKING ON<br>DOWNLOADIN | "EULA"). BEFORE<br>F THIS DOCUMEN<br>ISE THE SOFTWA<br>DF THIS EULA. IF<br>DNS, LICENSOR IS<br>D YOU, IN WHICH<br>TON, AND YOU AR<br>IR OTHERWISE US<br>REMOVE THE SO<br>THE "I agree" BUT<br>G OR OTHERWISI | E YOU CLICK ON T<br>IT OR INSTALL, CO<br>RE, PLEASE READ<br>YOU DO NOT ACC<br>S UNWILLING TO L<br>CASE YOU SHOUL<br>E NOT PERMITTEL<br>SE THE SOFTWAR<br>FTWARE FROM YC<br>TON OR INSTALLIN                    | HE "I agree" I<br>DPY, DOWNL<br>DTHE TERMS<br>CEPT THESE<br>LICENSE THE<br>LD CLICK TH<br>D TO INSTAL<br>E AND YOU<br>DUR SYSTEM<br>NG, COPYING<br>TWARE, YOU | BUTTON<br>OAD, OR<br>S AND<br>TERMS<br>E "I<br>L, COPY,<br>MUST<br>MUST<br>M. BY<br>G,<br>J ARE |

- 5. Click "Agree" on the prompt window popping out to accept the licensing agreement.
- 6. Click "Install".
- 7. Input computer password and click "Install Software".

| License<br>Destination Select<br>Installation Type | Installer is trying to install new software. Type your password to allow this. |      |
|----------------------------------------------------|--------------------------------------------------------------------------------|------|
| Installation                                       | Username: test-001                                                             |      |
| Summary                                            | Password:                                                                      |      |
|                                                    | Cancel Install Soft                                                            | ware |
|                                                    |                                                                                |      |

- 8. Click "Continue Installation" on the prompt window popping out.
- 9. The system will finish driver installation automaticall .

• If using a USB cable to connect a computer with a Wi-Fi model printer, a wireless network configuration prompt window will pop up during driver installation, as shown in following picture.

| Do you want to run "Wire               | eless Network Configu  | ration Tool" now? |
|----------------------------------------|------------------------|-------------------|
| Note: A wireless network p<br>network. | rinter needs configura | tion of wireless  |
|                                        | ОК                     | Cancel            |

Note: • click "Yes", you can configure printer's wireless network via wireless network configuration tool (refer to <u>Chapter 5.1.1</u> for how to make configuration).When configuration is completed, unplug USB cable, and then on the pop-up "Add Printer" interface, you may add the network-connected printer(refer to <u>Chapter 3.3</u> for how to add printer).

• Click "No", you can add a USB-connected printer on the pop-up "Add Printer" interface (refer to <u>Chapter 3.3</u> for how to add printer).

If using a USB cable to connect a computer with a non-Wi-Fi model printer, a "Add Printer" interface will pop up during the driver installation and you can add a printer here (refer to <u>Chapter 3.3</u> for how to add printer).

## 3.3.Add printer to Mac system

## 3.3.1.Add up the printer via USB

1. Connect the printer to computer with USB cable and then turn power on.

2. Enter the "System Preferences" – "Printers & Scanners" of computer.

3. Click + button to select "Add Printer or Scanner".

4. Select printer and then select the corresponding printer mode from the "Use" menu popping out.

5. Click "Add".

## 3.3.2.Add up the printer via wireline connection

1. Turn the power of printer and computer on.

2. Connect the computer to wired network.

3. Connect the network cable to the network interface of printer, and make sure the printer is connected to the computer network (Please refer to <u>Chapter 4</u> for network setup).

4. Enter the "System Preferences" – "Printers & Scanners" of computer.

5. Click 🛨 button to select "Add Printer or Scanner".

6. Select printer and then select the corresponding printer mode from the "Use" menu popping out.

7. Click "Add".

## 3.3.3. Add up the printer via wireless connection

1. Turn the power of printer and computer on.

2. Make sure the wireless network connection between computer and printer is set up.

Note: • In case of basic structure mode, connect wireless network printer to the access point (wireless router). Please refer to <u>Chapter 5.1</u> for connection method.

• In case of Wi-Fi Direct mode, connect wireless client to wireless network printer directly. Please refer to <u>Chapter 5.2</u> for connection methods.

3. Enter the "System Preferences" – "Printers & Scanners" of computer.

4. Click + button to select "Add Printer or Scanner".

5. Select printer and then select the corresponding printer mode from the "Use" menu popping out.

6. Click "Add".

## Wired Network Settings (For wired network printer models)

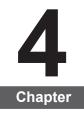

| 4. Wired Network Settings (For wired network printer models) | 4-2 |
|--------------------------------------------------------------|-----|
| 4.1. Set IP Address                                          | 4-2 |
| 4.2. Install the Printer to Network                          | 4-3 |
| 4.3. Setting Network Products                                | 4-4 |
| 4.3.1. View or Change Network Settings                       | 4-4 |
| 4.3.2. Set or Change Web Server Login Password               | 4-4 |
| 4.3.3. Restore to Factory Settings                           |     |
|                                                              |     |

# 4. Wired Network Settings (For wired network printer models)

You may need to set some network parameters on the printer. These parameters can be set from the embedded Web server.

## 4.1. Set IP Address

The IP address of the printer may be automatically obtained through DHCP function or set manually.

| Automatic Setting

DHCP automatic setting function is enabled by default on the printer.

1. Connect the printer to the network through a network cable and complete the startup preparation work.

2. The printer will automatically obtain the IP address assigned by the server. The IP address obtained automatically can be used after a few minutes.

Note: • If DHCP cannot automatically obtain the IP address, the printer will automatically use the default IP address: 169.254.xx.xx.

• Due to the features of DHCP, the IP address of the printer automatically assigned by the network may vary if the printer has not been used for a long time or the network access point changes, which could result in unsuccessful connection to the printer. It is recommended that the IP address automatically assigned by the network is bound to the Mac address of the printer while the DHCP function is enabled.

#### | Manual Setting

Type the IP address in the Web browser's address bar to open the embedded Web server.

- 1. Click Settings in the navigation bar to open the Settings page;
- 2. Select Network Settings IPV4 Settings;

3. Set IP Address Assignment Mode (Manual), IP Address and Subnet Mask. Other items are optional;

4. Click Apply to save the settings.

Note: • You can use the embedded Web server to change the IP Address Assignment Mode into Automatic or Manual.

## 4.2. Install the Printer to Network

In this setting, the printer is directly connected to the network and can be set to allow all computers on the network to print directly on the printer.

1. Before starting the printer, first connect the network cable to the network port of the printer to establish direct connection to the network.

2. Start the printer and wait until the status indicator on the control panel displays Ready status, as shown below.

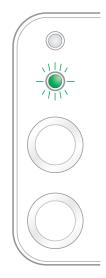

3. Insert the printer CD into the computer. If the software installer does not start, browse to the "setup.exe" file on the CD, and double-click to run the file.

4. Follow the operation instructions of the installer.

5. Continue to complete the installation.

Note: • When the installer prompts you to select a printer, you can select the appropriate printer name from the Detected Printer;

• If the printer name does not appear in the Detected Printer, please click Refresh and search for printers on the network;

• If you know the IP address of the printer to be connected, you can select Specify an IP Address for Installation to enter the IP address for installation.

## 4.3. Setting Network Products

## 4.3.1. View or Change Network Settings

You can use the embedded Web server to view or change IP settings.

1. Long press the "Cancel/Continue" button on the control panel to print Demo information page, and view the IP address of the printer. Demo page can be printed by long pressing the button on the control panel (as shown in the figure below) in the idle status.

2. Type the IP address in the Web browser's address bar to access the embedded Web server.

| nformation                             | Settings Admin Settings Log  | out               | English 🔻                                     |
|----------------------------------------|------------------------------|-------------------|-----------------------------------------------|
| Settings                               | IPv4                         |                   | Тір                                           |
| <ul> <li>Network settings</li> </ul>   | A Host Name                  | Pantum-1B2992     | This page provides settings     IPv4 address. |
| Protocol Settings                      |                              |                   |                                               |
| IPv4                                   | MAC Address                  | 44:33:4c:1b:29:92 |                                               |
| RAW/LPD                                |                              |                   |                                               |
| SNMP                                   | IPv4 Address Assignment Mode | Automatic 🔻       |                                               |
| SMTP                                   | E                            |                   |                                               |
| Bonjour                                | IPv4 Address                 | 192.168.0.112     | -                                             |
| IPv6<br>WSD                            |                              |                   |                                               |
| Visual Wireless Settings               | Subnet Mask                  | 255.255.255.0     |                                               |
| Wireless Network                       |                              | 233,233,233,0     |                                               |
| Wireless Hotspot                       | Gateway Address              | 192.168.0.1       |                                               |
| <ul> <li>Machinery settings</li> </ul> | Gateway Address              | 192.168.0.1       |                                               |
| Address Book                           | +                            |                   |                                               |
|                                        | Domain Name                  |                   |                                               |
|                                        |                              |                   |                                               |

3. Click Settings tab to obtain network information. Change the settings as needed.

## 4.3.2. Set or Change Web Server Login Password

Use the embedded Web server to set a network password or change the existing password.

Note: • The default username is "admin", and the initial password is "000000".

- 1. To open the embedded Web server, please log in first.
- 2. Click Administrator Settings tab.
- 3. Type the new password in the Password box and Confirm Password box.
- 4. At the bottom of the window, click Apply button to save the settings.

## 4.3.3. Restore to Factory Settings

If you want to reset all parameter settings of the printer, you can restore to the factory settings by long pressing "Cancel/Continue" button when the printer is powered off to power on it and holding for 10 seconds until the printer enters Ready status to finish the resetting work.

## Wireless network setup (applicable to Wi-Fi models)

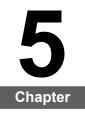

| 5.Wireless network setup (applicable to Wi-Fi models) |     |
|-------------------------------------------------------|-----|
| 5.1.Basic structure mode                              |     |
| 5.1.1.Wireless network setup tools                    | 5-2 |
| 5.1.2.Wi-Fi Protected Setup (WPS) setup               |     |
| 5.1.3. How to disable the Wi-Fi network connected     | 5-7 |
| 5.2.Wi-Fi hotspot mode                                | 5-8 |
| 5.2.1.Preliminary preparations                        | 5-8 |
| 5.2.2.Wi-Fi Hot Connection                            | 5-8 |
| 5.2.3. Wi-Fi Hotspot Configuration                    | 5-8 |
| 5.3.Wireless network setup FAQs                       | 5-8 |
|                                                       |     |

## 5.Wireless network setup (applicable to Wi-Fi models)

Depending on model, the printer with Wi-Fi printing function supports the two types of wireless network connection of both infrastructure connection mode and Soft-AP, while there is usually only one connection between computer and printer at a time. If you have problems during wireless network setup, please refer to <u>Chapter 5.3</u> Wireless Network Setup Frequently Asked Questions.

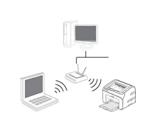

Basic structure mode: connecting to a wireless device via router

- 1. Access point (wireless router)
- 2. Wireless network printer
- 3. Computer connecting to access point via wireless network
- 4. Computer connecting to access point via network cable

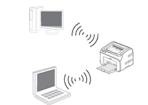

Soft-AP The wireless computer is directly connected to the wireless device.

## 5.1.Basic structure mode

You can connect a computer to your printer via access point (wireless router) as the medium. Access point (wireless router) connection is divided into wireless network setup and Wi-Fi Protected Setup (WPS).

**Important:** Before wireless network installation, you must learn about the service set identifier (SSID) and password of your access point in order to use them during wireless network setup. If they cannot be determined, please consult your network administrator or access point (wireless router) manufacturer.

## 5.1.1.Wireless network setup tools

If your computer has been installed with a driver and had been connected to wireless network, but the wireless network was changed, you can set it again with wireless network setup tools.

## 5.1.1.1.Preliminary preparations

- 1. Access point (wireless router).
- 2. A computer that has been connected to network.
- 3. A printer that has wireless network function.

#### 5.1.1.2. Setup methods of wireless network setup tools

1. Take the wireless network setup tool in computer.

1) **Windows system:** Click the "Start menu" – "All programs" - "Pantum"- Product name – "Wireless network setup tool".

2) **Mac system:** click "Go" - "Applications" - "Pantum" - "Utilities" - "Wireless Network Configuration Tool" on the computer Finder menu bar.

2. Use USB cable to connect and configure. Select "Yes, I have an USB cable that can be used for installation" in the following interface. Click "Next".

| 0 | The recommended wireless network configuration method is to use a USB cable to connect to wireless computers.   |
|---|----------------------------------------------------------------------------------------------------|
|   | Do you have a USB cable?                                                                                        |
|   | Yes, I have a USB cable available for installation.                                                             |
|   | ○ No, I don't have a USB cable.                                                                                 |
|   | Note: If you don't have a USB cable, you are still able to configure your printer wirelessly (advanced method). |
|   | Next Cancel                                                                                                    |

2.1 The computer has been connected to wireless network.

1) The currently wireless network currently connected to computer is selected as wireless network configuration tool by default. Complete configuration according to interface prompt.

| The wireless network name (wireless access point/router name) was detected: SSID: Test-AP2 Are you going to use these settings to connect to the wireless network?  Yes No |                   | vireless network settings or w |                             |      |        |
|----------------------------------------------------------------------------------------------------|-------------------|--------------------------------|-----------------------------|------|--------|
| Are you going to use these settings to connect to the wireless network?                                                                                                    | The wireless netw | ork name (wireless access po   | oint/router name) was deteo | ted: |        |
| Yes                                                                                                    | SSID:             | Test-AP2                       |                             |      |        |
|                                                                                                    | Are you going to  | use these settings to connec   | t to the wireless network?  |      |        |
| ◎ No                                                                                                    | Yes               |                                |                             |      |        |
|                                                                                                    | © No              |                                |                             |      |        |
|                                                                                                    |                   |                                |                             |      |        |
|                                                                                                    |                   |                                | Back                        | Next | Cancel |

Note: • The SSID you selected should be consistent with the SSID of access point (wireless router) connected to your computer.

1

1

2) Please tick "No" to configure other wireless network needed to connect to. Complete configuration according to interface prompt.

|                                  | Encryption method | Signal Strength |    |
|----------------------------------|-------------------|-----------------|----|
| Test-AP2                         | WPA/WPA2          | 100%            |    |
| Test-AP3                         | WPA/WPA2          | 100%            |    |
|                                  |                   | Refre           | sh |
| Network Name (SSID):<br>Test-AP3 |                   |                 |    |
| I CSUAP J                        |                   |                 |    |
|                                  |                   |                 |    |
|                                  |                   |                 |    |
| Encryption method:<br>WPA/WPA2   |                   |                 |    |
|                                  | Show password     |                 |    |

Note: • At present, the printer supports 3 types of safe modes: none, WEP and WPA/WPA2.

1) None: There is no encryption method used.

2) WEP: Send and receive data via security key by using WEP (Wired Equivalent Privacy). WEP key is applicable to 64-digit and 128-digit encrypted network and can contain numbers and letters at the same time.

3) WPA/WPA2: it is the pre-shared key (PSK) of Wi-Fi protected access which connects wireless device and access point via TKIP or AES encryption (WPS-Personal). The working length of WPA/WPA2 is within the PSK of 8-63 characters.

• The display password is not ticked by default; if it is ticked, all passwords input can be seen in clear text.

2.2 The computer is not connected to wireless network Input the SSID (case sensitive) and password of access point (wireless router) in the interface below. Complete configuration according to interface prompt.

|                                            |               | Printing wireless network information page |
|--------------------------------------------|---------------|--------------------------------------------|
|                                            |               |                                            |
| 2. Please enter wireless network user name | and password. |                                            |
| Network Name (SSID):                       |               |                                            |
|                                            |               |                                            |
| Encryption method:                         |               |                                            |
| None                                       |               |                                            |
|                                            |               |                                            |
|                                            |               |                                            |
|                                            |               |                                            |
|                                            |               |                                            |

Note: • If you do not know the SSID of access point (wireless router), please click "Print Wireless Network Information Page" to view the SSID of the needed access point (wireless router).

• If the printer cannot be used normally after wireless network setup is finished, please install the drive again.

3. Use WPS connection .

Select "No, I don't have a USB cable" in the interface below and then click "Next".

| The recommended wireless network configuration method is to use a USB cable to connect to wireless computers.   |
|----------------------------------------------------------------------------------------------------|
| Do you have a USB cable?                                                                                        |
| O Yes, I have a USB cable available for Installation.                                                           |
| No, I don't have a US8 cable.                                                                                   |
| Note: If you don't have a USB cable, you are still able to configure your printer wirelessly (advanced method). |
| Next Cancel                                                                                                    |

1) Use WPS method to perform steps below to start wireless network on printer. (Please refer to <u>Chapter 5.1.2</u> for detailed WPS configuration)

| Use WPS method to perform steps below to start wireless network on printer.                                                                              |
|----------------------------------------------------------------------------------------------------|
| 1. Hold Wi-Fi button on printer for 2s.                                                                                                    |
| 2. Set the access point to WPS mode.<br>For details, see the guide provided with the access point.                                                       |
| 3. After all of the above are done, please click "Next".                                                                                                 |
| If you encounter any problems in the configuration process, place the printer closer to the location<br>of the Wireless Access Point for the time being. |
| Back Next Cancel                                                                                                    |

2) Judge if the printer is successfully connected according to the status of Wi-Fi indicator on printer. If configuration failed, please click "Previous" to configure again; if configuration succeeded, please click "Done" to complete configuration.

|                           | If the light is off, configuration is unsuccessful. Please click 'Back' to |
|---------------------------|----------------------------------------------------------------------------|
| (¢                        | ♥ reconfigure.                                                             |
| 0                         | If the light is on, configuration is successful.                           |
| ÷                         |                                                                            |
|                           |                                                                            |
| Note: If the light is bli | inking, the printer is being configured. Please wait.                      |
|                           |                                                                            |

Note: • If the printer cannot be used normally after wireless network setup is finished, please install the drive again.

## 5.1.2.Wi-Fi Protected Setup (WPS) setup

If the access point (wireless router) supports Wi-Fi Protected Setup (WPS), the Wi-Fi key on the control panel of printer and WPS key on access point (wireless router) can be pressed in order to connect the printer to wireless network.

## 5.1.2.1. Preliminary preparations

- 1. The access point (wireless router) supports Wi-Fi Protected Setup (WPS).
- 2. A printer that has wireless network function.

## 5.1.2.2.Wi-Fi Protected Setup (WPS) method

- 1. Turn on the power of printer and access point (wireless router).
- 2. Make sure the printer is in ready state.

Note: • If the printer is in sleep mode, it can be woken up by pressing any key on the control panel of printer.

3. Press the "Wi-Fi key" on the control panel of printer for more than 2s until the blue Wi-Fi indicator of printer blinks, and then release pressing.

4. Press the WPS key on access point (wireless router) within 2min and then release it.

5. When the access point (wireless router) and printer start to connect, the blue Wi-Fi indicator of printer starts to blink. The blue Wi-Fi indicator of printer will be normally on after successful connection .

If the connection is not established after more than 2min, the printer will return to its ready state, the Wi-Fi indicator will be off and Wi-Fi Protected Setup (WPS) connection will fail. If it is needed to connect again, please repeat steps 3-4 above.

Note: • After successful Wi-Fi Protected Setup (WPS) connection, please install a driver if you want to print via wireless network.

## 5.1.3. How to disable the Wi-Fi network connected

Please complete the wireless network connection in infrastructure mode according to above steps. If connected, the Wi-Fi indicator on the status control panel will be always on ; now if you want to disconnect it, please press and hold this key for more than 2 seconds (the Wi-Fi indicator will be off ).

## 5.2.Wi-Fi hotspot mode

You can establish a connection between a wireless network-enabled computer and a wireless network-enabled printer without using an access point (wireless route).

## 5.2.1. Preliminary preparations

1. Printer with Wi-Fi hotspot function.

2.Computer with wireless network function.

## 5.2.2.Wi-Fi Hot Connection

Enable Wi-Fi-Hot of the printer before connecting the printer hot. For this purpose, log in to the embedded Web server, click "Setting"-"Wireless Setting"-"Wireless Hot" to set the basic status of the hot as "Enabled".

## 5.2.3. Wi-Fi Hotspot Configuration

When the wireless hotspot of printer is active, the user can connect to it directly by searching. The wireless hotspot is enabled by default, and the default password is "12345678". The printer-specific SSID and password can be obtained from Wi-Fi Configuration Information Page, which can be printed out by selecting Print Wi-Fi Configuration. After establishing the connection, the configuration can be completed according to the Web configuration method.

## 5.3.Wireless network setup FAQs

## 1. The printer is not found.

• If the power of computer, access point (wireless router) or printer is turned on.

- If the computer is connected to printer with USB cable.
- If the printer supports wireless network connection.

## 2. SSID cannot be found when network is connected

• Inspect if the power switch of access point (wireless router) is turned on.

• The printer cannot find the SSID of the access point (wireless router) you need to connect, please check the SSID of access point and try to connect again.

• Every time when the setup of access point (wireless router) is changed, you must set up the wireless network of printer again.

## 3. Connection failure

• Please inspect if the safe mode and password of access point (wireless router) and printer is correct.

• Inspect the wireless receiving around printer. Signal receiving may be affected if the router is away from the printer or there is an obstacle between them.

• Turn the power of access point (wireless router) and printer off and then restart them and set up.

## 4. The following aspects should be inspected if the printer has problems while they are used in network:

• Inspect if the firewall software blocks communication. If the computer and printer ar connected in the same network but they cannot be searched, the communication might be blocked by firewall software. Please refer to the user guide of firewall software to turn firewall off and then try to search the printer again.

• Inspect if the I address assignment of printer is correct. You can inspect IP address by printing the network setup information page of printer out.

• Please refer to the following steps to check if printer and computer are in the same network:

1) Select "Command prompt" as shown below.

a. Windows 8/10 system: Select "Search" button in the Start Menu and input "Command prompt"in search bar, then press the "Enter" button in the keyboard.

b. Windows 7/Vista/XP system: click "Start" menu-"All procedures"-"Attachment"-"Command prompt ".

2) Input ping and your printer IP address in popup window, and press "Enter" button.

For example: ping XXX.XXX.XXX.XXX("XXX.XXX.XXX.XXX" is printer IP address)

3) If RTT is indicated in the window, that is to say your printer and computer are in the same network. If RTT is not indicated in the window, please refer to <u>Chapter 5</u> to re-configure the printer wireless network.

Note: • Please refer to the user guide or consult the manufacturer for information related to access point (wireless router).

# **Pantum Mobile Print**

# 6 Chapter

| 6. Pantum Mobile Print                                 | 6-2 |
|--------------------------------------------------------|-----|
| 6.1. What's Pantum Mobile Print                        | 6-2 |
| 6.2. Download Pantum Mobile Print                      | 6-2 |
| 6.3. Supported Mobile Operating System                 | 6-2 |
| 6.4. How to use mobile devices for the mobile printing |     |
| 6.4.1. For Android Devices                             | 6-2 |
|                                                        |     |

## 6. Pantum Mobile Print

## 6.1. What's Pantum Mobile Print

Pantum Mobile Print is a free application, which allows users to directly print photos, documents and WebPages from the mobile terminal.Mobile Print of Pantum is applicable to Android 4.0-8.0 mobile operating system with a resolution of 480\*800dpi or above and 3.5" screen.It connects your mobile device with the printer through Wi-Fi access points. You just need to install the Pantum Mobile Print application for configuring the network settings, then it will automatically detect compatible printers to print, which is very convenient and efficient.

## 6.2. Download Pantum Mobile Print

To download the Pantum Mobile Print application, please visit Pantum official website <u>www.pantum.com</u>.

## 6.3. Supported Mobile Operating System

Android OS 4.4-8.0 applied.

## 6.4. How to use mobile devices for the mobile printing

## 6.4.1. For Android Devices

## 6.4.1.1. Preliminary preparations

- 1. A printer that has wireless network function.
- 2. Android mobile device.

## 6.4.1.2. Operation steps

1. Turn on printer power.

2. Click "PANTUM" icon on the main screen of an Android device and the following interface will pop out.

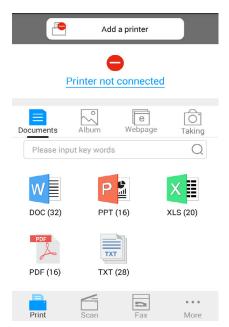

3. Click "Add printer" button at the top of interface, then select the way according to your habit to add the printer.

4. Select the function you want and then do relevant settings to meet your functional demands.

Note: • If failure of operation, please check if your Android mobile device has access to the wireless network into which your printer is connected.

• If the Android device cannot detect any printer, please inspect if power of the printer is turned on and if the printer is turned on.

• For more details, please refer to the mobile print user guide attached.

# Print

# Chapter

| 7. Print                   | 7-2 |
|----------------------------|-----|
| 7.1. Print Function        | 7-2 |
| 7.2. Opening Help Document | 7-3 |
| 7.3. Manual Duplex         | 7-4 |
| 7.4. Cancel Print Job      | 7-7 |

## 7. Print

## 7.1. Print Function

The print function can be achieved through the settings of various properties in the Printing Preferences, and some of the functions are as follows.

| Functions                                    | Diagram |
|----------------------------------------------|---------|
| Manual Duplex                                | 12      |
| Collate                                      | 123 123 |
| Reverse Print                                | 3 2 1   |
| N-in-1                                       |         |
| Poster Print<br>(for Windows<br>system only) |         |
| Zoom Print                                   |         |
| Custom Size                                  |         |

Note: • You can select the 2 x 2 Poster Print in N-in-1 to enable the poster printing function.

• You can open the Printing Preferences and click Help button to view the specific function explanation. For information about how to open the help document, see <u>Section 7.2</u>.

## 7.2. Opening Help Document

You can open the Printing Preferences and click Help button (for Windows system only). The help document contains the user guide where you can find the information on print settings.

| Express Settings   |                                                                                             |
|--------------------|---------------------------------------------------------------------------------------------|
| Factory Settings - | Save Delete                                                                                 |
| Copies 1           | Resolution                                                                                  |
| Collate            | Duplex <ul> <li>None (Simplex)</li> <li>Long Edge</li> <li>Short Edge</li> <li>2</li> </ul> |
| PANTUM             | Restore Default Settings                                                                    |

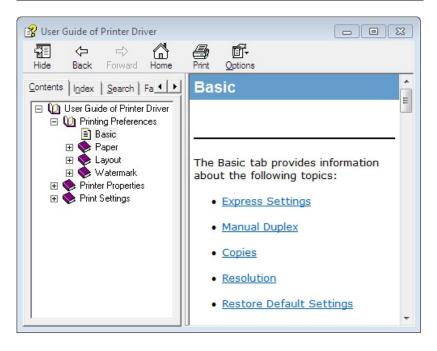

## 7.3. Manual Duplex

1. The printer driver supports manual duplex.

- Note: •If the paper is thin, it may wrinkle.
  - If the paper is curled, make it flat and put it back into the manual feeder tray or automatic feeder tray.
  - If the manual duplex function causes a paper jam, see <u>Section 10.1</u> for handling it.
- 2. Ensure that certain amount of paper is loaded into the automatic feeder tray before printing.

Note: • For loading paper, see <u>Section 2.2</u>.

• For the type of media that can be printed with the automatic feeder tray, see <u>Chapter 2.1</u>. It is recommended to use the standard paper.

• Some paper media are not suitable for the duplex printing. Trying the duplex printing with it may damage the printer. When Paper Type is Thick or Transparency, please do not try Duplex Printing. If 2 x 2 Poster Print is checked in the Printing Preferences dialog box, Manual Duplex will not be supported.

• Paper will get jammed or cannot be fed in when the automatic feeder tray is loaded with more than 150 sheets.

3. Printing steps are as follows (for Windows system only) :

a) Open the document to be printed from the application (such as Notepad), and select Print from the File menu

| New Text Doo | ument .txt - Notepad |  |
|--------------|----------------------|--|
|              | nat View Help        |  |
| New          | Ctrl+N               |  |
| Open         | Ctrl+O               |  |
| Save         | Ctrl+S               |  |
| Save As      |                      |  |
| Page Setup   |                      |  |
| Print        | Ctrl+P               |  |
| Exit         |                      |  |
|              |                      |  |
|              |                      |  |
|              |                      |  |
|              |                      |  |
|              |                      |  |
|              |                      |  |
|              |                      |  |
|              |                      |  |
|              |                      |  |

#### b) Select Pantum printer

| Select Printer       |                             |
|----------------------|-----------------------------|
| Rantum P2500W Series |                             |
|                      |                             |
| Status: Ready        | Print to file Preferences   |
| Location:            |                             |
| Comment:             | Fin <u>d</u> Printer        |
| Page Range           |                             |
| Al                   | Number of <u>c</u> opies: 1 |
| Selection            |                             |
| Pages:               | Collate                     |
|                      |                             |

Click Preferences to set up for printing.

c) Check Manual Duplex in the Basic tab and click OK after completing the settings

| Express Settings   |                                             |
|--------------------|---------------------------------------------|
| Factory Settings 👻 | Save Delete                                 |
| Copies             | Resolution                                  |
| Copies 1           | <ul> <li>600DPI</li> <li>1200DPI</li> </ul> |
| Collate            | Duplex                                      |
| Reverse            | None (Simplex)     Long Edge     Short Edge |
| PANTUM             | Restore Default Settings                    |

#### d) Click Print.

| Selection Current Page         | *     |
|--------------------------------|-------|
|                                |       |
| Pages:     Collate     Collate | 5     |
|                                | 2 2 3 |

Note: • It is recommended to raise the output tray to prevent the paper from sliding out of it. If you choose not to raise the output tray, we recommend that you immediately remove the printed paper output from the printer.

e) Send the print job after choosing Manual Duplex, then the following prompt window will appear, telling you the next specific operations. Interfaces are different depending on the models.

| Duplex Recovery Tips |                                                                                                    |
|----------------------|----------------------------------------------------------------------------------------------------|
| 2                    | <ol> <li>Fold and put the printed<br/>paper back into the tray as<br/>shown in the diagram on the<br/>left.</li> <li>Press Continue button to<br/>continue printing.</li> <li>Please complete Duplex as<br/>soon as possible to avoid<br/>affecting other print jobs.</li> </ol> |
|                      | close                                                                                                    |

f) After turning over the paper according to the prompt, press Continue button of the printer to go on printing the other side.

| • | 1. Fold and put the printed<br>paper back into the tray as<br>shown in the diagram on the<br>left. |
|---|----------------------------------------------------------------------------------------------------|
|   | 2. Press Continue button to continue printing.                                                     |
|   | 3. Please complete Duplex as<br>soon as possible to avoid<br>affecting other print jobs.           |

g) You can click Close button to close this prompt window, and it will not appear until the next Manual Duplex job comes in.

## 7.4. Cancel Print Job

Press and hold the Cancel/Continue button on the control panel to cancel the job you want to cancel during the printing process.

## **Control Panel**

# 8 Chapter

| 8. Control Panel                                       | 8-2 |
|--------------------------------------------------------|-----|
| 8.1. Control Panel Overview for P2500 Series           | 8-2 |
| 8.1.1. Functions of Buttons on the Control Panel       | 8-2 |
| 8.1.2. Function of LED Indicators on the Control Panel | 8-3 |
|                                                        |     |

## 8. Control Panel

## 8.1. Control Panel Overview for P2500 Series

The printer control panel layout includes 2 buttons and 2 multi-colored LED indicators as shown below. The diagram on the left shows the control panel of the printer with USB+Wi-Fi interface, while the one on the right displays the control panel of the printer with USB interface only:

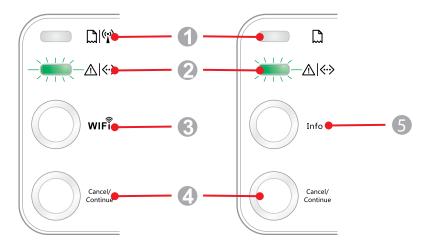

| Serial No. | Name                         |  |
|------------|------------------------------|--|
| 1          | Multi-colored LED1 indicator |  |
| 2          | Multi-colored LED2 indicator |  |
| 3          | Wi-Fi search button          |  |
| 4          | Cancel/Continue button       |  |
| 5          | Information button           |  |

## 8.1.1. Functions of Buttons on the Control Panel

## 8.1.1.1. Operation Function of Wi-Fi Search Button

If there is no Wi-Fi connection, short-press this button to launch Wi-Fi connection and search Wi-Fi Hotspot AP; stop searching if it fails to find any Access Point (AP) within 2 minutes.

If there is no Wi-Fi connection, press and hold this button to launch WPS connection, and meanwhile press the WPS button on the wireless router within 2 minutes; stop WPS connection if Wi-Fi connection cannot be established within 2 minutes.

If there is Wi-Fi connection while no Wi-Fi print job, press and hold this button to disconnect Wi-Fi connection.

If there is Wi-Fi connection and Wi-Fi print job, wait until the job is completed and then press and hold this button to disconnect the Wi-Fi connection.

During Wi-Fi connection or WPS searching, you can long press it to cancel the connection or searching.

## 8.1.1.2. Operation Function of Cancel/Continue Button

If the printer is in sleep mode, press or press and hold this button can wake it up.

Press and hold this button during printing can cancel the current print job.

When the printer is in ready mode, press and hold this button can print the test page.

## 8.1.1.3. Operation Function of Information Button

When the printer is in ready mode, press and hold this button can print the test page.

## 8.1.2. Function of LED Indicators on the Control Panel

## 8.1.2.1. LED1 Status Indication

| Serial<br>No. | Paper/Wi-Fi<br>Multi-colored<br>LED1 Status<br>Indication | Status Description<br>(For printers with USB+Wi-<br>Fi interface)                           | Status Description<br>(For printers with USB<br>interface)                                     |
|---------------|-----------------------------------------------------------|---------------------------------------------------------------------------------------------|------------------------------------------------------------------------------------------------|
| 1             | $\bigcirc$                                                | No Wi-Fi connection, no paper<br>error, sleep mode<br>LED1 off                              | No Wi-Fi connection, no paper<br>error, sleep mode<br>LED1 off                                 |
| 2             | -))-)                                                     | Searching Wi-Fi, no indication of<br>paper error<br>LED1 with green light flashing slowly   | N/A                                                                                            |
| 3             | -))-)                                                     | Connecting Wi-Fi, no indication of<br>paper error<br>LED1 with green light flashing quickly | N/A                                                                                            |
| 4             |                                                           | Successful Wi-Fi connection, no paper<br>error<br>LED1 with green light staying on          | N/A                                                                                            |
| 5             |                                                           | Paper Jam Error<br>LED1 with red light staying on                                           | Paper Jam Error<br>LED1 with red light staying on                                              |
| 6             | -)                                                        | Paper shortage in printing, or failed in<br>feeding<br>LED1 with red light flashing quickly | Paper shortage in printing, or<br>failed in feeding<br>LED1 with red light flashing<br>quickly |

The meanings of the status indication of LED1 are as follows:

## 8.1.2.2. LED2 Status Indication

The meanings of the status indication of LED2 are as follows:

| Serial<br>No. | Data/<br>Cartridge<br>Multi-colored<br>LED2 Status<br>Indication | Status Description<br>(For printers with USB+ Wi-Fi interface and the ones with<br>USB interface only)                                                                           |
|---------------|------------------------------------------------------------------|----------------------------------------------------------------------------------------------------|
| 1             |                                                                  | Starting and warming up the printer, waking up and warming up the printer, and warming up the printer by opening and closing its cover.<br>LED2 with green light flashing slowly |
| 2             |                                                                  | The printer is ready<br>LED2 with green light staying on                                                                                                    |
| 3             | -)                                                               | Sleep<br>LED2 with green light on and flashing slowly                                                                                                    |
| 4             | -)                                                               | Printing<br>Multi-colored LED2 with green light flashing quickly                                                                                                    |
| 5             | -)                                                               | Alarming for toner low<br>LED2 with orange light on and flashing quickly                                                                                                    |
| 6             |                                                                  | Cartridge error (not installed, mismatch, expired)<br>LED2 with orange light staying on                                                                                          |
| 7             |                                                                  | Serious printer error (heating roller abnormalities, laser motor<br>abnormalities, communication error, opened cover, etc.)<br>LED2 with red light staying on                    |
| 8             |                                                                  | A job is cancelled via the panel<br>LED2 with light flashing quickly                                                                                                    |

#### 8.1.2.3. Indication of LED1 and LED2 Combination Status

You can refer to the indicator combination list for information on the working status of the printer. Some of the LED1 and LED2 combined indications are as follows:

|               | Status                                 |                                           |                                                                                                    |  |
|---------------|----------------------------------------|-------------------------------------------|----------------------------------------------------------------------------------------------------|--|
| Serial<br>No. | Paper/Wi-Fi<br>(Multi-colored<br>LED1) | Data/Cartridge<br>(Multi-colored<br>LED2) | Status Description                                                                                                    |  |
| 1             |                                        | $\bigcirc$                                | Paper jam, the printer is ready<br>LED1 with red light staying on, LED2 off                                                                                                    |  |
| 2             |                                        | 0                                         | Paper jam during printing<br>LED1 with red light staying on, multi-colored LED2<br>off                                                                                                    |  |
| 3             |                                        | $\bigcirc$                                | Paper jam, alarming for toner low<br>LED1 with red light staying on, LED2 off                                                                                                    |  |
| 4             |                                        |                                           | Paper jam, cartridge error (not installed, mismatch,<br>expired)<br>LED1 with red light staying on, LED2 off                                                                                                    |  |
| 5             |                                        | ۲                                         | Paper jam, serious printer error (heating roller<br>abnormalities, laser motor abnormalities,<br>communication error, opened cover, etc.)<br>LED1 off, LED2 with red light staying on                                                       |  |
| 6             | $\bigcirc$                             |                                           | Paper jam, a job is cancelled via the panel<br>LED1 off, LED2 with green light flashing quickly                                                                                                    |  |
| 7             |                                        | 0                                         | Paper shortage in printing, or failed in feeding, only<br>showing paper errors<br>LED1 with red light flashing quickly, LED2 off                                                                                                    |  |
| 8             |                                        | 0                                         | Paper shortage in printing, or failed in feeding,<br>alarming for toner low<br>LED1 with red light flashing quickly, LED2 off                                                                                                    |  |
| 9             |                                        |                                           | Paper shortage in printing, or failed in feeding,<br>cartridge error (not installed, mismatch, expired)<br>LED1 off, LED2 with orange light staying on                                                                                      |  |
| 10            |                                        |                                           | Paper shortage in printing, or failed in feeding,<br>and meanwhile, serious printer error (heat<br>roller abnormalities, laser motor abnormalities,<br>communication error, opened cover, etc.)<br>LED1 off, LED2 with red light staying on |  |
| 11            |                                        | -)                                        | A job is being cancelled via the panel because of<br>paper shortage in printing or failure in feeding<br>LED1 with green light off, LED2 with green light<br>flashing quickly                                                               |  |

# **Routine Maintenance**

# **9** Chapter

| 9. Routine Maintenance                              |     |
|-----------------------------------------------------|-----|
| 9.1. Cleaning the Printer                           |     |
| 9.2. Maintenance of Laser Toner Cartridge           |     |
| 9.2.1. Use and Maintenance of Laser Toner Cartridge |     |
| 9.2.2. Service Life of Laser Toner Cartridge        |     |
| 9.2.3. Replace Laser Toner Cartridge                | 9-5 |

# 9. Routine Maintenance

## 9.1. Cleaning the Printer

Note: • Please use mild detergents.

#### Please clean the printer in accordance with the following steps:

1. Turn off the main power switch and unplug the power cord and USB cable.

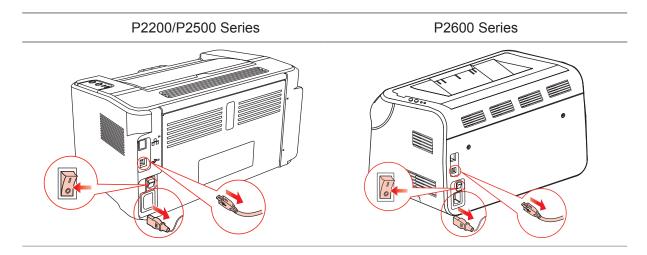

2. Use a soft cloth to wipe the outside of the printer clean.

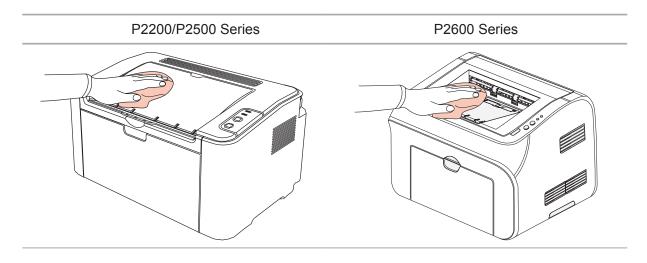

3. Open the upper cover and take out the laser toner cartridge.

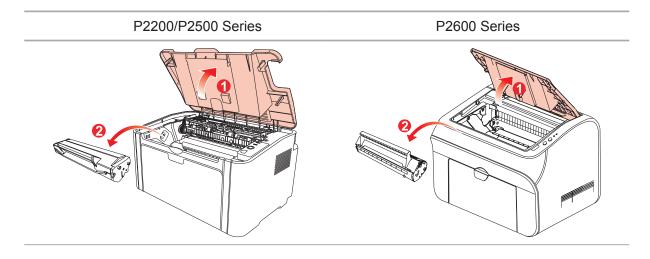

Note: • When removing the laser toner cartridge, put the cartridge in a protective bag or wrap it with thick paper to avoid direct light damaging the photosensitive drum.

4. Clean the inside of the printer by using a dry and lint-free cloth to gently wipe the shaded area as shown in the figure below.

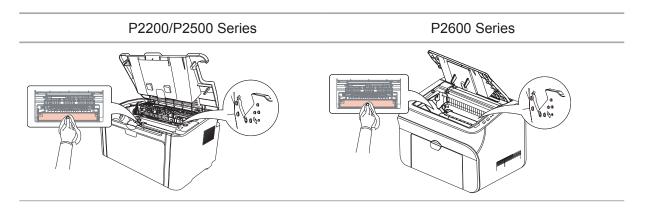

# 9.2. Maintenance of Laser Toner Cartridge

#### 9.2.1. Use and Maintenance of Laser Toner Cartridge

For better print quality, please use the original Pantum laser toner cartridge.

Note: when using the laser toner cartridge, please pay attention to the following:

• Unless used immediately, otherwise, do not remove the laser toner cartridge from the package.

Do not attempt to refill the laser toner cartridge without authorization. Otherwise, the resulting damage is not included in the printer warranty.

• Please store the laser toner cartridge under a cool and dry environment.

• Toner inside the laser toner cartridge is combustible. Please do not put the laser toner cartridge near any source of ignition, so as to avoid causing a fire.

• When removing or disassembling the laser toner cartridge, please pay attention to the toner leakage problem. In case of the toner leakage resulting in that the toner contacts with your skin or splashes into your eyes and mouth, please immediately wash with clear water, and consult a doctor immediately if you feel unwell.

• When placing the laser toner cartridge, please keep it away from the area reachable by children.

#### 9.2.2. Service Life of Laser Toner Cartridge

Service life of the laser toner cartridge depends on the amount of toner that print jobs require.

When the printer LED indicator shows the status in the following figure, it indicates that the laser toner cartridge life has expired and needs to be replaced.

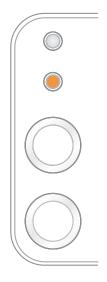

#### 9.2.3. Replace Laser Toner Cartridge

Note: before replacing the laser toner cartridge, please pay attention to the following:

• The laser toner cartridge surface may contain toner. Please remove it carefully to avoid spilling.

• Put the removed laser toner cartridge on a piece of paper to avoid the toner from accidently spilling.

• After removing the protective cover, please immediately install the laser toner cartridge into the printer, so as to avoid photosensitive drum damage caused by exposing to too much direct sunlight or indoor light.

• While installing the laser toner cartridge, do not touch the surface of the photosensitive drum so as not to scratch it.

Replacement steps are as follows:

P2200/P2500 Series

1. Open the upper cover, and remove the empty laser toner cartridge along the guides.

2. Open the package of a new laser toner cartridge, hold the handle of the cartridge and gently shake around 5-6 times, so as to make the toner evenly distributed inside the cartridge.

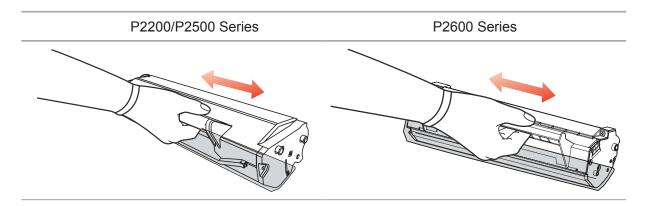

3. Remove the protective cover, and put the laser toner cartridge into the printer along the guides

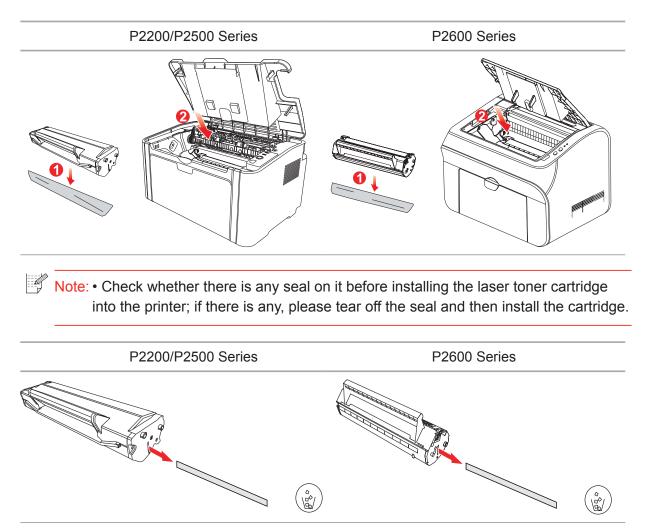

4. Close the upper cover tightly

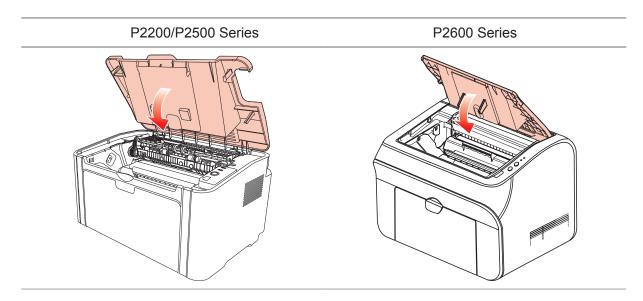

# Troubleshooting

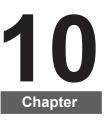

| 10-2 |
|------|
|      |
|      |
|      |
|      |
|      |
| 10-8 |
|      |

# 10. Troubleshooting

Please read this section carefully. It can help you solve common trouble in the printing process. If the problems appeared cannot be solved, please contact Pantum Aftersales Service Center.

Prior to handling common trouble, first check that:

- The power cord is connected correctly and the printer is powered on.
- All of the protective parts are removed.
- The laser toner cartridge is correctly installed.
- The output bin is fully closed.
- The paper is correctly loaded into the tray.
- The interface cable is correctly connected between the printer and the computer.
- The correct printer driver is selected and installed properly.
- The computer port is properly configured and is connected to the proper printer port.

#### 10.1. Clearing Jammed Paper

Note: • Remove the jammed paper in accordance with the following steps, close the upper cover and tidy the paper in the tray, then the printer will automatically resume printing. If the printer cannot automatically start printing, please press the button on the control panel.

• If the printer still does not start printing, please check whether all the jammed paper inside the printer are cleared.

• If you cannot remove the jammed paper yourself, please contact your local Pantum authorized repair center or send the printer to the nearest Pantum authorized service center for repair.

### 10.1.1. Paper Jam in the Feed Port

If the output bin is open, please close it first. Gently pull the jammed paper straight out.

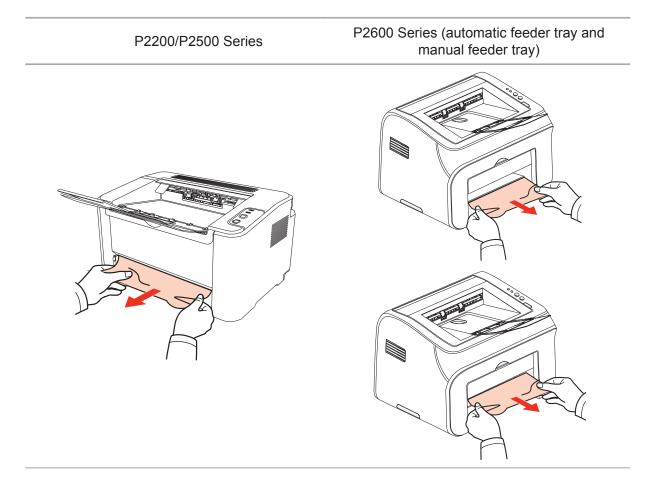

If the paper does not move while being pulled, or there is no paper in this area, please check the inside of the printer.

#### 10.1.2. Paper Jam inside the Printer

1. Open the upper cover.

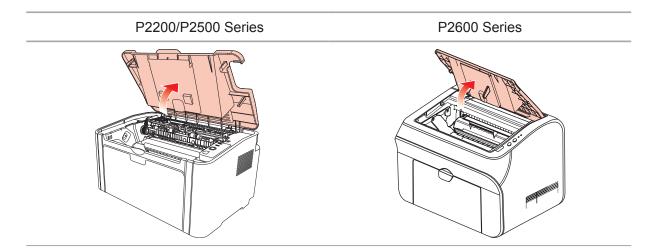

- P2200/P2500 Series
   P2600 Series
- 2. Open the upper fuser guide to decrease the pressure of compression spring.

3. Pull the jammed paper out of the fuser unit.

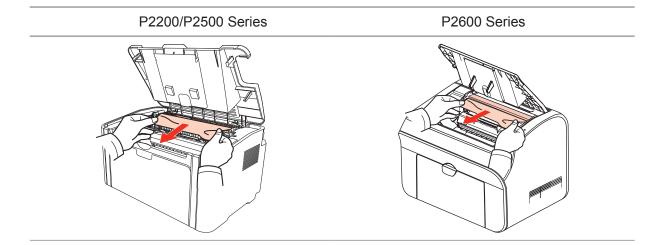

If no jammed paper is found, please go to the next step.

4. Remove the laser toner cartridge along the guides

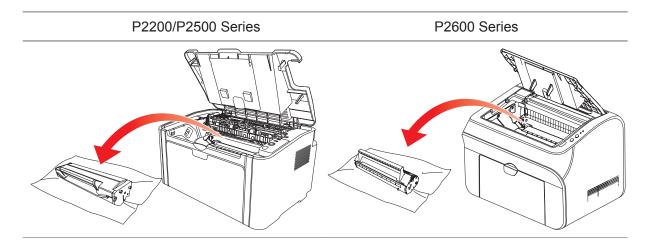

5. Slowly pull the jammed paper out along the paper output orientation.

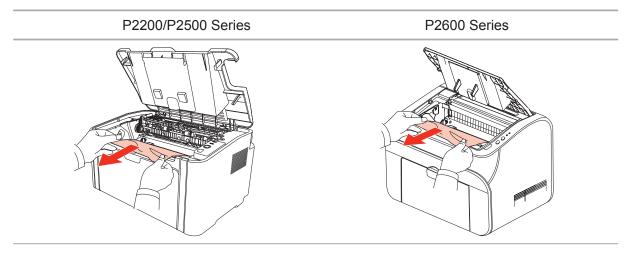

6. After removing the jammed paper, insert the laser toner cartridge into the printer along the guides until you hear a click assuring you that the cartridge is fully inserted.

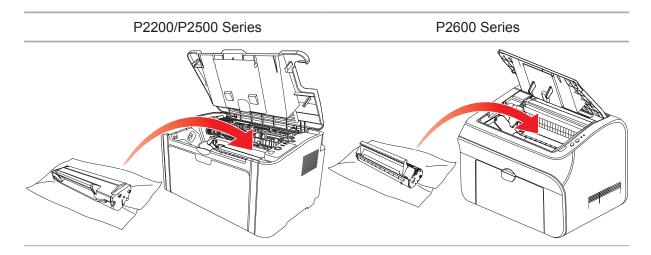

7. Put the paper in the tray neatly, and do not carry out the next print until the indicator resumes print-ready status.

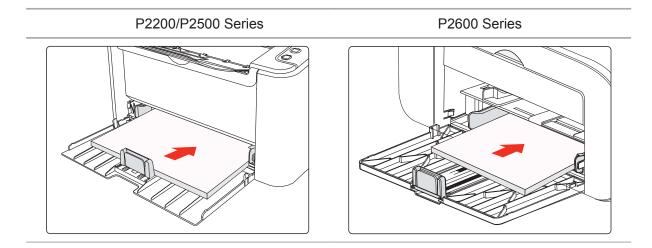

# 10.2. Common Troubleshooting

| Trouble                                                                                                    | Cause                                                                                                    | Solution                                                                                                    |  |
|----------------------------------------------------------------------------------------------------|----------------------------------------------------------------------------------------------------|----------------------------------------------------------------------------------------------------|--|
| Printer Problem                                                                                                    | S                                                                                                    |                                                                                                    |  |
| The printer<br>does not work                                                                                                    | The cable between the computer<br>and the printer is not connected<br>properly.<br>Error in specifying the print port.<br>The printer is offline, and Use<br>Printer Offline is checked.<br>The printer does not recover from<br>an internal error, such as a paper<br>jam, paper empty, etc. | Disconnect and then reconnect the printer<br>cable.<br>Check the printer settings to ensure that<br>the print job is sent to the correct port.<br>If the computer has more than one port,<br>make sure that the printer is connected<br>to the correct port.<br>Make sure that the printer is in the<br>normal online status. |  |
| Problems in car                                                                                                    | tridge                                                                                                    |                                                                                                    |  |
| The cartridgeThe cartridge chip is dirty.chip can notThe contact spring or copper pillarbe recognizedThe contact spring or copper pillarof the cartridge chip is dirty.                                                 |                                                                                                    | Please clean the surface of the cartridge chip.<br>Please clean the contact spring or the copper pillar.                                                                                                    |  |
| Problems in Ha                                                                                                    | ndling Paper                                                                                                    |                                                                                                    |  |
| Paper feed<br>failure                                                                                                    | The print media is loaded<br>incorrectly.<br>The print media is beyond the<br>usage specification range.<br>The feed roller is dirty.                                                                                                    | Please correctly load the print media. If<br>you use special print media for printing,<br>please print with the manual feeder tray.<br>Please use the print media within the<br>specification range.<br>Clean the feed roller.                                                                                                |  |
| Paper JamThere is too much paper in the tray.<br>The print media is beyond the<br>usage specification range.<br>There is foreign matter in the feed<br>channel.<br>The feed roller is dirty.<br>Internal parts failure. |                                                                                                    | Remove excess paper from the tray. If<br>you print on special print media, please<br>use the manual feeder tray.<br>Make sure to use the paper that meets<br>specifications. If you print on special<br>print media, please use the manual<br>feeder tray.<br>Clean the feed channel.<br>Clean the feed roller.               |  |
| Print with<br>multipage fed<br>in<br>Excessive static electricity on the<br>print media.<br>The print media is damp and sticks<br>together.<br>Internal parts failure.                                                  |                                                                                                    | Separate the print media to eliminate<br>some static electricity. It is suggested<br>that you use the recommended print<br>media.<br>Separate the print media or use better<br>and dry print media.                                                                                                    |  |

## 10.2.1. Common Trouble

| Trouble                                                         | Cause                                                                                                    | Solution                                                                                                    |
|-----------------------------------------------------------------|----------------------------------------------------------------------------------------------------|----------------------------------------------------------------------------------------------------|
| Problems in Har                                                 | ndling Paper                                                                                                    |                                                                                                    |
| The vapor<br>comes out<br>around<br>the paper<br>discharge area | The heat generated during the<br>toner fusing causes the paper to<br>vapor (This happens even more<br>often when you use dampened<br>paper under low ambient<br>temperature) | Vapor is not an abnormality in this case,<br>but still you can use newly unpacked<br>paper to avoid generation of vapor. Also<br>keep your paper from the damp. Power<br>off the printer and unplug the power<br>cord when there is a smell of burning.<br>Then consult Pantum support center. It<br>may causes the fire or the electric shock<br>if you continue to use the printer under<br>this situation. |

Note: • If the problem remains, please contact Pantum Customer Service.

## 10.2.2. Image Defects

| Trouble                                                            | Cause                                                                                                    | Solution                                                                                                    |
|--------------------------------------------------------------------|----------------------------------------------------------------------------------------------------|----------------------------------------------------------------------------------------------------|
| P<br>ABCD<br>abcde<br>12345<br>The printout is whitish<br>or light | <ul> <li>Toner is low.</li> <li>The print media does not meet<br/>usage specification, such as the<br/>media is damp or too rough.</li> <li>The resolution in the print<br/>program is set too low.</li> <li>The laser toner cartridge is<br/>damaged.</li> </ul>                                                   | <ul> <li>Please properly use the print<br/>media within the specification<br/>range.</li> <li>Setup the print resolution in the<br/>program.</li> </ul>                                                        |
| Toner spots                                                        | <ul> <li>The laser toner cartridge is dirty<br/>or leaks toner.</li> <li>The laser toner cartridge is<br/>damaged.</li> <li>The print media that does not<br/>meet usage specification, such as<br/>the media is damp or too rough.</li> <li>The feed channel is dirty.</li> </ul>                                  | <ul> <li>Please use the print media<br/>within the specification range.</li> <li>Clean the feed channel.</li> </ul>                                                                                            |
| White spots                                                        | <ul> <li>The print media that does not<br/>meet usage specification, such as<br/>the media is damp or too rough.</li> <li>The feed channel is dirty.</li> <li>The internal part of the laser toner<br/>cartridge is damaged.</li> <li>The reflective glass of the laser<br/>inside the printer is dirty.</li> </ul> | <ul> <li>Please use the print media<br/>within the specification range.</li> <li>Clean the feed channel.</li> <li>Clean the reflective glass of the<br/>laser.</li> </ul>                                      |
| <b>P</b><br>Toner comes off                                        | <ul> <li>The print media that does not<br/>meet usage specification, such as<br/>the media is damp or too rough.</li> <li>The inside of the printer is dirty.</li> <li>The laser toner cartridge is<br/>damaged.</li> <li>The internal part of the printer is<br/>damaged.</li> </ul>                               | <ul> <li>Please use the print media within<br/>the specification range. If you use<br/>special print media, please print<br/>with the manual feeder tray.</li> <li>Clean the inside of the printer.</li> </ul> |
| P<br>ABCD<br>abcde<br>12345<br>Black vertical stripes              | <ul> <li>The laser toner cartridge is dirty.</li> <li>The internal part of the laser toner cartridge is damaged.</li> <li>The reflective glass of the laser inside the printer is dirty.</li> <li>The feed channel is dirty.</li> </ul>                                                                             | <ul> <li>Clean the reflective glass of the laser at the back of the printer.</li> <li>Clean the feed channel at the back of the printer.</li> </ul>                                                            |

| Trouble                                                              | Cause                                                                                                    | Solution                                                                                                    |
|----------------------------------------------------------------------|----------------------------------------------------------------------------------------------------|----------------------------------------------------------------------------------------------------|
| P<br>ABCD<br>abcde<br>12345<br>Black background<br>(gray background) | <ul> <li>The print media that does not<br/>meet usage specification, such as<br/>the media is damp or too rough.</li> <li>The laser toner cartridge is dirty.</li> <li>The internal part of the laser toner<br/>cartridge is damaged.</li> <li>The feed channel is dirty.</li> <li>The transfer voltage inside the<br/>printer is abnormal.</li> </ul> | <ul> <li>Please use the print media<br/>within the specification range.</li> <li>Clean the feed channel inside<br/>the printer.</li> </ul>                                                          |
| P<br>ABCD<br>abcde<br>12345<br>Cyclical traces appear                | <ul> <li>The laser toner cartridge is dirty.</li> <li>The internal part of the laser toner cartridge is damaged.</li> <li>The fuser component is damaged.</li> </ul>                                                                                                    | <ul> <li>Clean the laser toner cartridge<br/>or replace it with a new one.</li> <li>Please contact Pantum<br/>Customer Service to repair and<br/>replace the fuser component.</li> </ul>            |
| P<br>ABCD<br>abcde<br>12345<br>Skewed pages                          | <ul> <li>The print media is loaded incorrectly.</li> <li>The feed channel of the printer is dirty.</li> </ul>                                                                                                    | <ul> <li>Ensure correct loading of the print media.</li> <li>Clean the feed channel inside the printer.</li> </ul>                                                                                  |
| P<br>ABCD<br>abcde<br>12345<br>Wrinkled paper                        | <ul> <li>The print media is loaded incorrectly.</li> <li>The print media does not meet the usage specification.</li> <li>The feed channel inside the printer is dirty.</li> <li>The fuser component of the printer is damaged.</li> </ul>                                                                                                    | <ul> <li>Ensure correct loading of the print media.</li> <li>Please use the print media within the specification range for printing.</li> <li>Clean the feed channel inside the printer.</li> </ul> |
| P<br>ABCD<br>Cde<br>345<br>The back of the<br>printout is dirty      | <ul> <li>The laser toner cartridge is dirty.</li> <li>The transfer roller inside the printer is dirty.</li> <li>The transfer voltage inside the printer is abnormal.</li> </ul>                                                                                                    | <ul> <li>Clean the laser toner cartridge<br/>or replace it with a new one.</li> <li>Clean the internal transfer<br/>components of the printer.</li> </ul>                                           |

| Trouble                                                                | Cause                                                                                                    | Solution                                                                                                    |
|------------------------------------------------------------------------|----------------------------------------------------------------------------------------------------|----------------------------------------------------------------------------------------------------|
| Whole page dark                                                        | <ul> <li>The laser toner cartridge is<br/>installed incorrectly.</li> <li>The internal part of the laser toner<br/>cartridge is damaged.</li> <li>Abnormal charge inside the<br/>printer; the laser toner cartridge is<br/>not charged.</li> </ul>                                    | Ensure to install the cartridge correctly.                                                                                                    |
| P<br>ABCD<br>at de<br>125<br>The toner does not<br>adhere to the paper | <ul> <li>The print media that does not<br/>meet usage specification, such as<br/>the media is damp or too rough.</li> <li>The inside of the printer is dirty.</li> <li>The laser toner cartridge is<br/>damaged.</li> <li>The internal part of the printer is<br/>damaged.</li> </ul> | <ul> <li>Please use the print media within<br/>the specification range. If you use<br/>special print media, please print<br/>with the manual feeder tray.</li> <li>Clean the inside of the printer.</li> </ul> |
| P<br>ABCD<br>abcde<br>12345<br>Horizontal stripes                      | <ul> <li>The laser toner cartridge is incorrectly installed.</li> <li>The laser toner cartridge might be damaged.</li> <li>The internal part of the printer is damaged.</li> </ul>                                                                                                    | Ensure to install the cartridge correctly.                                                                                                    |

# **Product Specification**

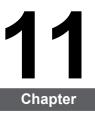

| 11. Product Speci ication              |  |
|----------------------------------------|--|
| 11.1. P2200/P2500 Series Speci ication |  |
| 11.1.1. Speci ication Overview         |  |
| 11.1.2. Printing Speci ication         |  |
| 11.2. P2600 Series Speci ication       |  |
| 11.2.1. Speci ication Overview         |  |
| 11.2.2. Printing Speci ication         |  |
|                                        |  |

# **11. Product Specification**

# 11.1. P2200/P2500 Series Speci ication

Note: • Specification values are slightly different for different models of printers with different functions. These values are based on the initial data. For more information about the latest specification, please visit: <u>www.pantum.com</u>

#### 11.1.1. Speci ication Overview

| Processor                                    |                     | 600MHZ                                                                           |
|----------------------------------------------|---------------------|----------------------------------------------------------------------------------|
| Memory                                       |                     | 64MB/128MB/258MB                                                                 |
| Power Supply                                 |                     | 220V Model: AC 220-240V, 50/60Hz, 3.0A<br>100V Model: AC 100-127V, 50/60Hz, 6.0A |
| Model:                                       |                     | 110V Model: AC 110-127V, 50/60Hz, 6.0A                                           |
|                                              | /P2203/P2207/P2209/ | (Note: For the power supply and voltage that is suitable                         |
| P2500/P2501                                  | /P2503/P2505/P2507/ | for this printer, please refer to the nameplate on the                           |
|                                              | W/P2500N/P2505N     | back of the printer. Please strictly use the power supply                        |
|                                              |                     | for the printer according to its specification.)                                 |
| Networked standby power consumption          |                     | <3.0W                                                                            |
| Communicatio                                 | on interface        | Hi-Speed USB 2.0;                                                                |
|                                              |                     | Wi-Fi 802.11b/g/n                                                                |
| Operation                                    | Best print quality  | 10-32 °C                                                                         |
| environment                                  | Humidity range for  | 20 to 80% RH                                                                     |
|                                              | operation           |                                                                                  |
| Product Size (W*D*H)                         |                     | about 337mm*220mm*178mm                                                          |
| Weight (excluding the laser toner cartridge) |                     | about 4.0kg (excluding the attached laser toner cartridge)                       |
| Control Panel                                |                     | LED                                                                              |
|                                              |                     |                                                                                  |

| Print Speed              | A4              | 20/22ppm                                                                                                    |
|--------------------------|-----------------|----------------------------------------------------------------------------------------------------|
|                          | Letter          | 21/23ppm                                                                                                    |
| First Page Print         | Time            | 7.8s                                                                                                    |
| Print Language           |                 | GDI                                                                                                    |
| Maximum print size       |                 | Legal (216mm*355.6mm)                                                                                                    |
| Paper Input<br>Capacity  | Standard Tray   | 150 pieces (80g/m²)                                                                                                    |
| Paper Output<br>Capacity | Print-side down | 100 pieces (80g/m²)                                                                                                    |
| Print Media              | Media Type      | Plain paper, thin paper, thick paper, transparent film, card paper, label paper, envelope                                                                                                    |
|                          | Media size      | A4, A5, JIS B5, IS0 B5, A6, Letter, Legal, Executive,<br>Folio, Oficio, Statement, Japanese Postcard, Monarch<br>Env, DL Env, C5 Env, C6 Env, No.10 Env, ZL, Big 16K,<br>Big 32K, 16K, 32K, B6, Yougata4, Postcard, Younaga3,<br>Nagagata3, Yougata2. |
|                          | Media weight    | 60~163g/m²                                                                                                    |
|                          |                 |                                                                                                    |

# 11.1.2. Printing Specification

# 11.2. P2600 Series Specification

Note: • Specification values are slightly different for different models of printers with different functions. These values are based on the initial data. For more information about the latest specification, please visit: <u>www.pantum.com</u>

| Processor<br>Memory<br>Power Supply          |                              | 600MHz<br>64MB/128MB                                       |              |
|----------------------------------------------|------------------------------|------------------------------------------------------------|--------------|
|                                              |                              |                                                            |              |
|                                              |                              | Communicatic                                               | on interface |
| Operation                                    | Best print quality           | 10-32 °C                                                   |              |
| environment                                  | Humidity range for operation | 20%-80% RH                                                 |              |
| Product Size (W*D*H)                         |                              | 380*261*236mm                                              |              |
| Weight (excluding the laser toner cartridge) |                              | about 5.3kg (excluding the attached laser toner cartridge) |              |
| Control Panel                                |                              | LED                                                        |              |

#### 11.2.1. Speci ication Overview

| Print Speed              | A4                   | 24ppm                                                                                                    |
|--------------------------|----------------------|----------------------------------------------------------------------------------------------------|
|                          | Letter               | 25ppm                                                                                                    |
| First Page Print Time    |                      | < 8.5s                                                                                                    |
| Print Language           |                      | GDI                                                                                                    |
| Maximum print size       |                      | Legal (216mm*355.6mm)                                                                                                    |
| Paper Input<br>Capacity  | Standard Tray        | 150 pieces (80g/m²)                                                                                                    |
|                          | Multipurpose<br>Tray | 1 piece (60~163g/m²)                                                                                                    |
| Paper Output<br>Capacity | Print-side down      | 100 pieces (80g/m²)                                                                                                    |
| Print Media              | Media Type           | Plain paper, thin paper, thick paper, transparent film, card paper, label paper, envelope                                                                                                    |
|                          | Media size           | A4, A5, JIS B5, IS0 B5, A6, Letter, Legal, Executive,<br>Folio, Oficio, Statement, Japanese Postcard, Monarch<br>Env, DL Env, C5 Env, C6 Env, No.10 Env, ZL, Big 16K,<br>Big 32K, 16K, 32K, B6, Yougata4, Postcard, Younaga3,<br>Nagagata3, Yougata2. |
|                          | Media weight         | 60~163g/m²                                                                                                    |

## 11.2.2. Printing Specification

# PANTUM